# Computerized Patient Record System (CPRS) Version 31b Follow-Up Build

Setup and Configuration Guide

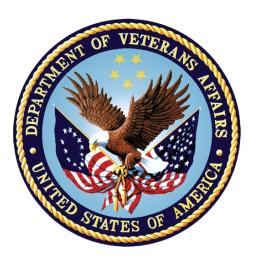

January 2022

Department of Veterans Affairs Office of Information & Technology (OI&T) Enterprise Program Management Office (EPMO)

### **Revision History**

| Date       | Version | Description                                                                                                    | Author                   |  |  |
|------------|---------|----------------------------------------------------------------------------------------------------|--------------------------|--|--|
| 1/13/2022  | 0.17    | OR*3*498: Redacted for the VDL:<br>removed names and links to software<br>builds                                                                                                    | CPRS<br>Development Team |  |  |
| 1/11/2022  | 0.16    | OR*3*498: Updated Section 5.7 (Resolve Any Object Conflicts).                                                                                                    | CPRS<br>Development Team |  |  |
| 1/10/2022  | 0.15    | OR*3*498: Added Section 5.7 (Resolve Any Object Conflicts).                                                                                                    | CPRS<br>Development Team |  |  |
| 12/9/2021  | 0.14    | OR*3.0*498: More updates to Step #2 in<br>Section 5.2 (Gather SMART Dialog<br>Information).                                                                                                    | CPRS<br>Development Team |  |  |
| 12/8/2021  | 0.13    | OR*3.0*498: Updated Step #1 in Section 5.2 (Gather SMART Dialog Information).                                                                                                    | CPRS<br>Development Team |  |  |
| 11/10/2021 | 0.12    | OR*3.0*498: Updated the following sections:                                                                                                    | CPRS<br>Development Team |  |  |
|            |         | 5.2 (Gather SMART Dialog Information),<br>Step #1;<br>6.1.1 (Install SMART UPDATES<br>Content), Step #18;<br>6.1.2 (Install High Risk Medications<br>Content, Step #5                                                                                |                          |  |  |
| 11/10/2021 | 0.11    | OR*3.0*498: Added Section 5.1 (Verify<br>that Sites Have Installed Clinical<br>Reminder Update_2_0_210 WH<br>Mammogram Screening Reminder).<br>Fixed a typo in Section 5.2 (Gather<br>SMART Term Information).<br>Updated Section 5.2 (Install SMART | CPRS<br>Development Team |  |  |
|            |         | Updates Content):<br>Removed the note at the beginning of<br>the section;<br>Updated instruction #18.                                                                                                    |                          |  |  |
| 10/06/2021 | 0.10    | OR*3.0*498: Updated instruction 5.b<br>("select the Merge action") in Section<br>6.1.2 (Install High Risk Medications<br>Content).                                                                                                    | CPRS<br>Development Team |  |  |
| 09/01/2021 | 0.09    | OR*3.0*498: Updated the following<br>sections:<br>Section 6 - Post Installation Steps;                                                                                                    | CPRS<br>Development Team |  |  |

|            |      | Section 6.1.1 - Install SMART<br>UPDATES Content;                                                                                                    |                                  |
|------------|------|----------------------------------------------------------------------------------------------------|----------------------------------|
|            |      | Section 6.1.2 - Install High Risk<br>Medications Content                                                                                                    |                                  |
| 07/13/2021 | 0.08 | OR*3.0*498: In Sections 6.1.1 and 6.1.2,<br>changed the "Date Packed" date to<br>07/07/2021@09:59:53.<br>In section 6.1.1, added a note about the<br>Pittsburgh and Northport sites.                                                         | TW: J. Callahan<br>Dev: A. Puleo |
| 07/01/2021 | 0.07 | OR*3.0*498: Fixed a typo in Section 5.2 ('Gather SMART Term Information').                                                                                                    | TW: J. Callahan<br>Dev: R. Ruff  |
|            |      | In Section 6.1 ('Install Reminder<br>Content'), fixed instructions #12 and #18:<br>Replaced a reference to section 5.3 with<br>a reference to section 5.2.                                                                                   |                                  |
|            |      | Removed Section 5.6 ('Resolve TIU<br>Object Naming Conflicts').                                                                                                    |                                  |
| 05/20/2021 | 0.06 | OR*3.0*498: In the Install SMART<br>UPDATES Content section, updated the<br>instructions that pertained to<br>tomosynthesis.                                                                                                    | TW: J. Callahan<br>Dev: R. Ruff  |
| 05/11/2021 | 0.05 | OR*3.0*498: Updated the following<br>sections: Gather SMART Team<br>Information, Backup the SMART Content,<br>Back-Up High-Risk Medications for<br>Women Content,<br>Install SMART UPDATES Content,<br>Install High Risk Medications Content | TW: J. Callahan<br>Dev: R. Ruff  |
| 04/13/2021 | 0.04 | OR*3.0*498: Updated the Pre- and Post-<br>Installation Steps sections.                                                                                                    | TW: J. Callahan<br>Dev: R. Ruff  |
| 03/09/2021 | 0.03 | OR*3.0*498: Updated the Overview,<br>Reporting Issues, Pre- and Post-<br>Installation Checklist, Pre-Installation<br>Steps and Post-Installation Steps<br>sections.                                                                          | TW: J. Callahan<br>Dev: R. Ruff  |
| 01/11/2021 | 0.02 | OR*3.0_498: Fixed a typo in Section 5:<br>Pre-Installation Steps. Changed "VA-<br>WH SMART BREAST IMAGING<br>DIALOG" to "VA-WH SMART<br>BREAST IMAGING FOLLOW-UP".                                                                           | TW: J. Callahan<br>Dev: R. Ruff  |
| 12/20/2020 | 0.01 | OR*3.0*498: Initial Draft                                                                                                    | TW: J. Callahan<br>Dev: R. Ruff  |

## **Table of Contents**

| 1 | CF         | PRS v31b Follow-Up Build1                                                                         |
|---|------------|---------------------------------------------------------------------------------------------------|
|   | 1.1        | Overview1                                                                                         |
|   | 1.2        | Recommended Audience1                                                                             |
|   | 1.3        | About this Guide1                                                                                 |
|   | 1.4        | Document Conventions1                                                                             |
|   | 1.5        | Related Documents2                                                                                |
| 2 | Pr         | e-requisites2                                                                                     |
|   | 2.1        | Pre-requisite Patches2                                                                            |
| 3 | Re         | porting Issues                                                                                    |
| 4 | Pr         | e- and Post-Installation Checklist                                                                |
| 5 | Pr         | e-Installation Steps                                                                              |
|   | 5.1<br>Mam | Verify that Sites Have Installed Clinical Reminder Update_2_0_210 WH<br>mogram Screening Reminder |
|   | 5.2        | Gather SMART Dialog Information3                                                                  |
|   | 5.3        | Gather SMART Term Information4                                                                    |
|   | 5.4        | Gather Pregnancy Dialog Information4                                                              |
|   | 5.5        | Backup the SMART Content5                                                                         |
|   | 5.6        | Back-Up the High-Risk Medications for Women Content                                               |
|   | 5.7        | Resolve Any Object Conflicts18                                                                    |
| 6 | Ро         | st-Installation Steps                                                                             |
|   | 6.1        | Install Reminder Content20                                                                        |
|   | 6.1        | .1 Install SMART UPDATES Content                                                                  |
|   | 6.1        | .2 Install High Risk Medications Content                                                          |
|   | 6.2        | Enable Clinical Reminder Order Check Rules42                                                      |
|   | 6.3        | Link Reminder Terms to Women's Health Procedure Type Entries 47                                   |
| 7 | Ve         | rify Successful Installation 48                                                                   |

## 1 CPRS v31b Follow-Up Build

## 1.1 Overview

CPRS v31b Follow-Up Build is a multi-package build that addresses several defects identified during the deployment of the CPRS v31b series of patches.

The CPRS v31b Follow-Up build consists of the following patches:

- OR\*3.0\*498
- WV\*1.0\*26
- PXRM\*2.0\*71
- PSO\*7.0\*622
- TIU\*1.0\*341

## **1.2 Recommended Audience**

This guide provides information specifically for those personnel who need to perform set up and configuration steps before and after the CPRS v31b Follow-Up Build installation. These groups include Information Technology Operations and Support (ITOPS) staff, Clinical Application Coordinator (CAC) personnel, the site's Women's Health group, and others who will be needed so that the CPRS v31b Follow-Up Build will work correctly at sites.

## 1.3 About this Guide

This set up/configuration guide provides instructions for:

- Pre-installation steps, which must be performed before the CPRS v31b Follow-Up Build installation can proceed.
- Post-installation tasks—including configuration tasks—that require knowledge of the underlying VistA system.

## **1.4 Document Conventions**

Examples of VistA "Roll and Scroll" interface actions will be shown in a box such as this:

Select OPTION NAME: XPAR EDIT PARAMETER Edit Parameter Values

Emphasis of important points may be displayed in this manner:

**NOTE:** This is an important point and must not be omitted.

Call-outs may be used to draw attention to part of a block of text or a table without disrupting the flow of the block or table. For example:

| -                                                          | °                                   |
|------------------------------------------------------------|-------------------------------------|
| Sample text, Sample text, Sample text, Samp                | informational                       |
| Sample text, Sample text                                   | │ text about the<br>│ point of note |
| Sample text, Sample text, Sample text, Samp<br>Sample text | ole text                            |
| Sample text, Sample text, Sample text, SOM                 | METHING OF NOTE !!                  |
| Sample text, Sample text, Sample text, Samp                | ole text, Sample text, Sample text  |

## **1.5 Related Documents**

The following documents, in addition to this document, will be available on the VA Software Document Library (VDL) when the patch is released:

CPRS on the VDL

- CPRS User Guide: GUI Version
- CPRS Technical Manual
- CPRS Technical Manual: GUI Version
- CPRS Release Notes: v31b Follow-Up Build
- CPRS v31b Follow-Up Build Deployment, Installation, Back Out and Rollback Guide

### 2 Pre-requisites

N/A

### 2.1 Pre-requisite Patches

N/A

### 3 Reporting Issues

To report issues with CPRS v31b Follow-Up build, please enter a ticket with the National Help Desk.

# 4 Pre- and Post-Installation Checklist

The following activities should be completed in order. Use this checklist and the following sections for both your test/mirror system as well as your production system.

| No. | Task                                                                                                    | Done |
|-----|----------------------------------------------------------------------------------------------------|------|
| 1.  | Complete the pre-installation steps. (See Section 5.)                                                                                      |      |
| 2.  | Notify your ITOPS regional installer that your site is ready for installation.                                                             |      |
| 3.  | Make sure that the installation was completed. (See the "CPRS v31b Follow-Up Build Deployment, Installation, Back Out and Rollback Guide") |      |
| 4.  | Complete the post-installation steps. (See Section 6.)                                                                                     |      |
| 5.  | Verify the installation was successful. (See Section 7.)                                                                                   |      |

## 5 Pre-Installation Steps

These pre-installation steps must be performed by the CAC.

## 5.1 Verify that Sites Have Installed Clinical Reminder Update\_2\_0\_210 WH Mammogram Screening Reminder

Sites need to install Clinical Reminder Update\_2\_0\_210 WH Mammogram Screening Reminder.

The Install Guide and PowerPoint presentations pertaining to the Clinical Reminder Update for both the clinical staff and clinical informatics staff are available in REDACTED.

## 5.2 Gather SMART Dialog Information

- 1. Use option Inquire about Reminder Taxonomy Management [PXRM TAXONOMY MANAGEMENT] to capture an inquire of the terms listed below.
  - a. VA-WH MAMMOGRAM BILAT DIAGNOSTIC CODES
  - b. VA-WH MAMMOGRAM SCREENING CODES
  - c. VA-WH MAMMOGRAM UNILAT DIAGNOSTIC CODES
  - d. VA-WH MRI BREAST PROCEDURE CODES
  - e. VA-WH ULTRASOUND BREAST PROCEDURE CODES
- 2. Use option Reminder Dialogs [PXRM DIALOG/COMPONENT EDIT] to record the orders mapped to the VA-WH SMART BREAST IMAGING FOLLOW-UP reminder dialog. The Site will need to re-map these orders to the reminder dialog after the install.

## 5.3 Gather SMART Term Information

- 1. Use option Inquire about Reminder Term [PXRM TERM INQUIRY] to capture a copy of the following terms:
  - a. VA-WH MAMMOGRAM UNILAT DIAGNOSTIC CODES
  - b. VA-WH MAMMOGRAM BILAT DIAGNOSTIC CODES
  - c. VA-WH ULTRASOUND OF THE BREAST CODES
  - d. VA-WH MRI OF THE BREASTS CODES
  - e. VA-WH MAMMOGRAM SCREENING CODES
- 2. Use option Inquire about Reminder Term [PXRM TERM INQUIRY] to review the VA-WH NEXT BREAST PROCEDURE reminder term. From the output, note the condition statement for the VA-WH NEXT BREAST PROCEDURE finding.

# 5.4 Gather Pregnancy Dialog Information

- 1. Use option Reminder Dialogs [PXRM DIALOG/COMPONENT EDIT] to record the findings mapped to the elements listed below. You are prompted during the content installation for these findings.
  - a. VA-WH TD PREGNANCY ORDER EMERGENCY CONTRACEPTIVE
  - b. VA-WH TD PREGNANCY ORDER PREGNANCY TEST

### 5.5 Backup the SMART Content

Pack the existing SMART content into a new clinical reminders exchange entry in case a software rollback is needed:

1. On the Clinical Reminders Exchange screen, at the "Select Action" prompt, enter "CFE" for Create Exchange File Entry.

| Clin | ica | al Reminder Exchange May   | , 11, | 2021009 | 9:30:12           | Page:     | 1 of     | 61   |
|------|-----|----------------------------|-------|---------|-------------------|-----------|----------|------|
| Exch | ang | ge File Entries.           |       |         |                   |           |          | _    |
|      |     |                            |       |         |                   |           |          |      |
| Ite  | m   | Entry                      |       | Source  | 9                 | Date      | Packed   |      |
|      | 1   | BDI II RESULT GROUP        |       | CPRSCI  | RM20@SALT LAKE CI | I 04/13   | 3/2004@1 | 5:53 |
|      | 2   | DEPRESSION/PTSD REMINDER 7 | TERM  | CPRSCH  | RM21@NORTHERN CAI | L 02/20   | 6/201001 | 2:07 |
|      |     | UPDATES - PATCH 17         |       |         |                   |           |          |      |
|      | 3   | ECOE REMINDER DIALOGS      |       | CPRSCI  | RM22@SALT LAKE CI | I 08/28   | 8/201300 | 9:38 |
|      | 4   | GMTS FOR HRMH              |       | CPRSCE  | RM230SALT LAKE CI | I 12/01   | 1/201101 | 1:10 |
|      | 5   | GMTS SKIN RISK HS OBJECTS  |       | CPRSCE  | RM20@SALT LAKE CI | I 07/09   | 9/200701 | 3:21 |
|      | 6   | GMTS SKIN RISK HS TYPES    |       | CPRSCH  | RM20@SALT LAKE CI | E 07/09   | 9/200701 | 3:20 |
|      | 7   | GMTSMHV                    |       | CPRSCE  | RM20@SALT LAKE CI | E 07/0    | 6/200401 | 5:06 |
|      | 8   | NATIONAL BLOOD PRESSURE    |       | CPRSCE  | RM24@TUSCALOOSA   | 04/05     | 5/201101 | 3:20 |
|      |     | CHANGES                    |       |         |                   |           |          |      |
| +    |     | + Next Screen - Prev       | Scree | n ??    | More Actions      |           |          | >>>  |
| CFE  | C   | reate Exchange File Entry  |       | LHF     | Load Host File    |           |          |      |
| CHF  | C   | reate Host File            |       | LMM     | Load MailMan Mes  | ssage     |          |      |
| CMM  | C   | reate MailMan Message      |       | LR      | List Reminder De  | efinition | ns       |      |
| DFE  | De  | elete Exchange File Entry  |       | LWH     | Load Web Host Fi  | ile       |          |      |
| IFE  | Ιı  | stall Exchange File Entry  |       | RI      | Reminder Definit  | zion Inqu | uiry     |      |
| ΙH   | II  | nstallation History        |       | RP      | Repack            | -         | -        |      |
| Sele | ct  | Action: Next Screen// CFE  | Cre   | ate Exc | change File Entry | Y         |          |      |

#### Example – Create Exchange File Entry Action

- 2. Add the reminder dialog VA-WH SMART BREAST IMAGING FOLLOW-UP:
  - a. At the Select a File prompt, type "4" for reminder dialog.
  - b. At the Select REMINDER DIALOG NAME prompt, type "VA-WH SMART BREAST IMAGING FOLLOW-UP".
  - c. At the ... OK? prompt, press the Enter key.
  - d. At the Select REMINDER DIALOG NAME prompt, press the Enter key.

Example – Adding a Reminder Dialog

| Select from the following reminder files:                           |          |
|---------------------------------------------------------------------|----------|
| 1 REMINDER COMPUTED FINDINGS                                        |          |
| 2 REMINDER COUNTING GROUP                                           |          |
| 3 REMINDER DEFINITION                                               |          |
| 4 REMINDER DIALOG                                                   |          |
| 5 REMINDER EXTRACT COUNTING RULE                                    |          |
| 6 REMINDER EXTRACT DEFINITION                                       |          |
| 7 REMINDER LIST RULE                                                |          |
| 8 REMINDER LOCATION LIST                                            |          |
| 9 REMINDER SPONSOR                                                  |          |
| 10 REMINDER TAXONOMY                                                |          |
| 11 REMINDER TERM                                                    |          |
| 12 REMINDER ORDER CHECK ITEMS GROUP                                 |          |
| 13 REMINDER ORDER CHECK RULES                                       |          |
| Select a file: (1-13): 4                                            |          |
| Select REMINDER DIALOG NAME: VA-WH SMART BREAST IMAGING FOLLOW-UP   | reminder |
| dialog NATIONAL                                                     |          |
| OK? Yes// (Yes)                                                     |          |
| Enter another one or just press enter to go back to file selection. |          |
| Select REMINDER DIALOG NAME:                                        |          |
| SELECT REMINDER DIALOG NAME.                                        |          |

- 3. Add the following reminder taxonomies:
  - VA-WH ULTRASOUND BREAST PROCEDURE CODES
  - VA-WH MAMMOGRAM UNILAT DIAGNOSTIC CODES
  - VA-WH MAMMOGRAM BILAT DIAGNOSTIC CODES
  - VA-WH MRI BREAST PROCEDURE CODES
  - VA-WH MAMMOGRAM SCREENING CODES
    - a. At the Select a File prompt, type "10" for reminder taxonomy.
    - b. At the Select REMINDER TAXONOMY NAME prompt, enter the name of the taxonomy from the list above.
    - c. At the ... OK? prompt, press the Enter key.
    - d. Repeat steps b and c for the remaining taxonomies in the list above.
    - e. At the Select REMINDER TAXONOMY NAME prompt, press the Enter key.

#### Example – Adding a Reminder Taxonomy

| Select from the following reminder files:                              |     |
|------------------------------------------------------------------------|-----|
| 1 REMINDER COMPUTED FINDINGS                                           |     |
| 2 REMINDER COUNTING GROUP                                              |     |
| 3 REMINDER DEFINITION                                                  |     |
| 4 REMINDER DIALOG                                                      |     |
| 5 REMINDER EXTRACT COUNTING RULE                                       |     |
| 6 REMINDER EXTRACT DEFINITION                                          |     |
| 7 REMINDER LIST RULE                                                   |     |
| 8 REMINDER LOCATION LIST                                               |     |
| 9 REMINDER SPONSOR                                                     |     |
| 10 REMINDER TAXONOMY                                                   |     |
| 11 REMINDER TERM                                                       |     |
| 12 REMINDER ORDER CHECK ITEMS GROUP                                    |     |
| 13 REMINDER ORDER CHECK RULES                                          |     |
| Select a file: (1-13): 10                                              |     |
| Select REMINDER TAXONOMY NAME: VA-WH ULTRASOUND BREAST PROCEDURE CODES | LOC |
| AL                                                                     |     |
| OK? Yes// (Yes)                                                        |     |
|                                                                        |     |
| Enter another one or just press enter to go back to file selection.    |     |
| Select REMINDER TAXONOMY NAME:                                         |     |

- 4. Add the following reminder terms:
  - VA-WH MAMMOGRAM SCREENING CODES
  - VA-WH ULTRASOUND OF THE BREAST CODES
  - VA-WH MRI OF THE BREASTS CODES
  - VA-WH MAMMOGRAM BILAT DIAGNOSTIC CODES
  - VA-WH MAMMOGRAM UNILAT DIAGNOSTIC CODES
  - VA-WH NEXT BREAST PROCEDURE
    - a. At the Select a File prompt, type "11" for reminder term.
    - b. At the Select REMINDER TERM NAME prompt, enter the name of the term from the list above.
    - c. At the ... OK? prompt, press the Enter key.
    - d. Repeat steps b and c for the remaining terms in the list above.
    - e. At the Select REMINDER TERM NAME prompt, press the Enter key.

Example – Adding a Reminder Term

```
Select from the following reminder files:
  1 REMINDER COMPUTED FINDINGS
  2 REMINDER COUNTING GROUP
  3 REMINDER DEFINITION
  4 REMINDER DIALOG
  5 REMINDER EXTRACT COUNTING RULE
  6 REMINDER EXTRACT DEFINITION
  7 REMINDER LIST RULE
  8 REMINDER LOCATION LIST
  9 REMINDER SPONSOR
 10 REMINDER TAXONOMY
 11 REMINDER TERM
 12 REMINDER ORDER CHECK ITEMS GROUP
 13 REMINDER ORDER CHECK RULES
Select a file: (1-13): 11
Select REMINDER TERM NAME: VA-WH MAMMOGRAM SCREENING CODES
                                                                NATIONAL
        ...OK? Yes// (Yes)
Enter another one or just press enter to go back to file selection.
Select REMINDER TERM NAME:
```

- 5. At the Select a file prompt, press the Enter key.
- 6. At the Press ENTER to continue or ' $^{\prime}$  to exit prompt, press the Enter key.
- 7. At the Enter the Exchange File entry name prompt, type "SMART CONTENT BACKUP".

Example – Naming the Exchange Entry

Select from the following reminder files: 1 REMINDER COMPUTED FINDINGS 2 REMINDER COUNTING GROUP 3 REMINDER DEFINITION 4 REMINDER DIALOG 5 REMINDER EXTRACT COUNTING RULE 6 REMINDER EXTRACT DEFINITION 7 REMINDER LIST RULE 8 REMINDER LOCATION LIST 9 REMINDER SPONSOR 10 REMINDER TAXONOMY 11 REMINDER TERM 12 REMINDER ORDER CHECK ITEMS GROUP 13 REMINDER ORDER CHECK RULES Select a file: (1-13): Checking reminder term(s) for errors. Checking reminder term VA-WH MAMMOGRAM UNILAT DIAGNOSTIC CODES No fatal term errors were found. Press ENTER to continue or '^' to exit: Checking reminder term VA-WH MAMMOGRAM BILAT DIAGNOSTIC CODES No fatal term errors were found. Checking reminder term VA-WH MRI OF THE BREASTS CODES No fatal term errors were found. Checking reminder term VA-WH ULTRASOUND OF THE BREAST CODES No fatal term errors were found. Checking reminder term VA-WH MAMMOGRAM SCREENING CODES No fatal term errors were found. Checking reminder term VA-WH NEXT BREAST PROCEDURE No fatal term errors were found. No fatal reminder term problems were found, packing will continue. Checking reminder dialog(s) for errors.. \*\*WARNING\*\* VA-WH SMART BREAST IMAGING FOLLOW-UP contains the following errors. The dialog group VA-WH GP BR BI-RAD SELECTOR: BIRAD 3 is using all possible evaluation statuses for an evaluation item. The dialog group VA-WH GP BR BI-RAD SELECTOR: BIRAD 2 is using all possible evaluation statuses for an evaluation item. The dialog group VA-WH GP BR BI-RAD SELECTOR: BIRAD 1 is using all possible evaluation statuses for an evaluation item. The dialog group VA-WH GP BR BI-RAD SELECTOR: BIRAD 0 is using all possible evaluation statuses for an evaluation item. The dialog group VA-WH GP BR BI-RAD SELECTOR: BIRAD 6 is using all possible evaluation statuses for an evaluation item. The dialog group VA-WH GP BR BI-RAD SELECTOR: BIRAD 5 is using all possible evaluation statuses for an evaluation item.

The dialog group VA-WH GP BR BI-RAD SELECTOR: BIRAD 4 is using all possible evaluation statuses for an evaluation item. The dialog element VA-WH SMART BR MALE ALERT RESULT is using all possible evaluation statuses for an evaluation item.

- Enter the Exchange File entry name: SMART CONTENT BACKUP
- 8. You will now see the Text Editor. A description for the exchange entry is auto generated and appears in the editor. You are not required to edit this description. Press the keyboard key that is mapped to PF1 (either the NUM LOCK key on the keypad or the F1 key) and then, immediately press the E key to exit the text editor.

Example – Adding a Description

```
Enter a description of the Exchange File entry you are packing.....
. . . . . . . . . . . . . . . . . . .
The following Clinical Reminder items were selected for packing:
REMINDER DIALOG
 VA-WH SMART BREAST IMAGING FOLLOW-UP
REMINDER TAXONOMY
 VA-WH ULTRASOUND BREAST PROCEDURE CODES
 VA-WH MAMMOGRAM UNILAT DIAGNOSTIC CODES
 VA-WH MAMMOGRAM BILAT DIAGNOSTIC CODES
 VA-WH MRI BREAST PROCEDURE CODES
 VA-WH MAMMOGRAM SCREENING CODES
REMINDER TERM
 VA-WH MAMMOGRAM UNILAT DIAGNOSTIC CODES
 VA-WH MAMMOGRAM BILAT DIAGNOSTIC CODES
 VA-WH MRI OF THE BREASTS CODES
 VA-WH ULTRASOUND OF THE BREAST CODES
 VA-WH MAMMOGRAM SCREENING CODES
 VA-WH NEXT BREAST PROCEDURE
```

9. You will now see the Text Editor a second time. You are not required to enter any keywords or phrases. Press the keyboard key that is mapped to PF1 (either the NUM LOCK key on the keypad or the F1 key) and then, immediately press the E key to exit the text editor.

#### Example – Adding Keywords

- 10. The exchange entry is now packed.
- 11. You are returned to the Clinical Reminders Exchange screen. Note at the top of the screen that the entry you created was saved.

|       | Clinical Reminder Exchange May 11, 2021@09:34:52 Page: 1 of 61 |                      |                     |  |  |  |  |  |
|-------|----------------------------------------------------------------|----------------------|---------------------|--|--|--|--|--|
| -     | I CONTENT BACKUP was saved in the E                            |                      | 1000. 101 01        |  |  |  |  |  |
|       |                                                                |                      |                     |  |  |  |  |  |
| Iter  | n Entry                                                        | Source               | Date Packed         |  |  |  |  |  |
|       | 1 BDI II RESULT GROUP                                          | CPRSCRM20@SALT LAKE  | CI 04/13/2004@15:53 |  |  |  |  |  |
| 2     | 2 DEPRESSION/PTSD REMINDER TERM                                | CPRSCRM21@NORTHERN C | AL 02/26/2010@12:07 |  |  |  |  |  |
|       | UPDATES - PATCH 17                                             |                      |                     |  |  |  |  |  |
|       | 3 ECOE REMINDER DIALOGS                                        | CPRSCRM22@SALT LAKE  | CI 08/28/2013009:38 |  |  |  |  |  |
| 4     | 4 GMTS FOR HRMH                                                | CPRSCRM23@SALT LAKE  | CI 12/01/2011@11:10 |  |  |  |  |  |
|       |                                                                | CPRSCRM20@SALT LAKE  |                     |  |  |  |  |  |
|       |                                                                | CPRSCRM20@SALT LAKE  |                     |  |  |  |  |  |
|       |                                                                | CPRSCRM20@SALT LAKE  |                     |  |  |  |  |  |
| 8     |                                                                | CPRSCRM24@TUSCALOOSA | 04/05/2011013:20    |  |  |  |  |  |
|       | CHANGES                                                        |                      |                     |  |  |  |  |  |
| +     | + Next Screen - Prev Screen                                    |                      | >>>                 |  |  |  |  |  |
| CFE   | Create Exchange File Entry                                     | LHF Load Host File   |                     |  |  |  |  |  |
| CHF   | Create Host File                                               | LMM Load MailMan M   |                     |  |  |  |  |  |
| CMM   | Create MailMan Message                                         | LR List Reminder     |                     |  |  |  |  |  |
| DFE   | Delete Exchange File Entry                                     | LWH Load Web Host    |                     |  |  |  |  |  |
| IFE   | Install Exchange File Entry                                    |                      | ition Inquiry       |  |  |  |  |  |
| ΙH    | Installation History                                           | RP Repack            |                     |  |  |  |  |  |
| Seled | ct Action: Next Screen//                                       |                      |                     |  |  |  |  |  |

### 5.6 Back-Up the High-Risk Medications for Women Content

Pack the existing high-risk medications for women content into a new clinical reminders exchange entry in case a software rollback is needed:

1. On the Clinical Reminders Exchange screen, at the "Select Action" prompt, enter "CFE" for Create Exchange File Entry.

| Clin | ica | al Rer | ninder Exchange    | May 11,    | 202101   | 0:10:07    | Pa         | age:   | 1 of     | 61   |
|------|-----|--------|--------------------|------------|----------|------------|------------|--------|----------|------|
| Exch | anç | ge Fil | le Entries.        |            |          |            |            |        |          |      |
|      |     |        |                    |            |          |            |            |        |          |      |
| Ite  | m   | Entry  | 7                  |            | Source   | 9          |            |        | Packed   |      |
|      | 1   | BDI 1  | II RESULT GROUP    |            | CPRSCI   | RM20@SALT  | LAKE CI    | 04/1   | 3/200401 | 5:53 |
|      | 2   | DEPRE  | ESSION/PTSD REMINI | DER TERM   | CPRSCI   | RM21@NORTH | HERN CAL   | 02/2   | 6/201001 | 2:07 |
|      |     | UPDA?  | TES - PATCH 17     |            |          |            |            |        |          |      |
| i i  | 3   | ECOE   | REMINDER DIALOGS   |            | CPRSCI   | RM22@SALT  | LAKE CI    | 08/2   | 8/201300 | 9:38 |
|      | 4   | GMTS   | FOR HRMH           |            | CPRSCI   | RM23@SALT  | LAKE CI    | 12/0   | 1/201101 | 1:10 |
|      | 5   | GMTS   | SKIN RISK HS OBJE  | ECTS       | CPRSCI   | RM20@SALT  | LAKE CI    | 07/0   | 9/2007@1 | 3:21 |
|      | 6   | GMTS   | SKIN RISK HS TYPE  | IS         | CPRSCI   | RM20@SALT  | LAKE CI    | 07/0   | 9/2007@1 | 3:20 |
|      | 7   | GMTSN  | 1HV                |            | CPRSCI   | RM20@SALT  | LAKE CI    | 07/0   | 6/2004@1 | 5:06 |
|      | 8   | NATIC  | NAL BLOOD PRESSUF  | ₹E         | CPRSCI   | RM24@TUSCA | ALOOSA     | 04/0   | 5/201101 | 3:20 |
|      |     | CHANC  | GES                |            |          |            |            |        |          |      |
| +    |     | +      | Next Screen - H    | Prev Scree | en ??    | More Act:  | ions       |        |          | >>>  |
| CFE  | Cı  | reate  | Exchange File Ent  | ry         | LHF      | Load Host  | t File     |        |          |      |
| CHF  | Cı  | reate  | Host File          |            | LMM      | Load Mail  | lMan Messa | age    |          |      |
| CMM  | Cı  | reate  | MailMan Message    |            | LR       | List Rem:  | inder Defi | Initio | ns       |      |
| DFE  | De  | elete  | Exchange File Ent  | ry         | LWH      | Load Web   | Host File  | 9      |          |      |
| IFE  | Ir  | nstall | L Exchange File Er | ntry       | RI       | Reminder   | Definitio  | on Inq | uiry     |      |
| ΙH   | Ir  | nstall | lation History     |            | RP       | Repack     |            |        |          |      |
| Sele | ct  | Actio  | on: Next Screen//  | CFE Cre    | eate Exc | change Fil | le Entry   |        |          |      |

Example – Create Exchange File Entry Action

- 2. Add the following reminder definitions:
  - VA-WH CHANGE IN PREGNANCY STATUS
  - VA-WH NO PREGNANCY END DOC RPT
  - VA-WH POTENTIALLY UNSAFE MEDICATIONS REPORT COHORT
  - VA-WH PREGNANCY AND LACTATION DATA ENTRY ALLOWED
  - VA-WH UPDATE LACTATION STATUS
  - VA-WH UPDATE PREGNANCY STATUS
    - a. At the Select a File prompt, type "3" for reminder definition.
    - b. At the Select REMINDER DEFINITION NAME prompt, enter the name of the definition from the list above.
    - c. Repeat step b for the remaining definitions in the list above.
    - d. At the Select REMINDER DEFINITION NAME prompt, press the Enter key.

Example – Adding a Reminder Definition

| Select from the following reminder files:                           |          |
|---------------------------------------------------------------------|----------|
| 1 REMINDER COMPUTED FINDINGS                                        |          |
| 2 REMINDER COUNTING GROUP                                           |          |
| 3 REMINDER DEFINITION                                               |          |
| 4 REMINDER DIALOG                                                   |          |
| 5 REMINDER EXTRACT COUNTING RULE                                    |          |
| 6 REMINDER EXTRACT DEFINITION                                       |          |
| 7 REMINDER LIST RULE                                                |          |
| 8 REMINDER LOCATION LIST                                            |          |
| 9 REMINDER SPONSOR                                                  |          |
| 10 REMINDER TAXONOMY                                                |          |
| 11 REMINDER TERM                                                    |          |
| 12 REMINDER ORDER CHECK ITEMS GROUP                                 |          |
| 13 REMINDER ORDER CHECK RULES                                       |          |
| Select a file: (1-13): 3                                            |          |
| Select REMINDER DEFINITION NAME: VA-WH CHANGE IN PREGNANCY STATUS   | NATIONAL |
| Enter another one or just press enter to go back to file selection. |          |
| Select REMINDER DEFINITION NAME:                                    |          |

#### 3. Add the reminder dialog PXRM PATCH 45 TIU/HS OBJECTS:

- a. At the Select a File prompt, type "4" for reminder dialog.
- b. At the Select REMINDER DIALOG NAME prompt, type "PXRM PATCH 45 TIU/HS OBJECTS".
- c. At the ... OK? prompt, press the Enter key.
- d. At the Select REMINDER DIALOG NAME prompt, press the Enter key.

#### Example – Adding a Reminder Dialog

| Onland from the following reminder files.                                |
|--------------------------------------------------------------------------|
| Select from the following reminder files:                                |
| 1 REMINDER COMPUTED FINDINGS                                             |
| 2 REMINDER COUNTING GROUP                                                |
| 3 REMINDER DEFINITION                                                    |
| 4 REMINDER DIALOG                                                        |
| 5 REMINDER EXTRACT COUNTING RULE                                         |
| 6 REMINDER EXTRACT DEFINITION                                            |
| 7 REMINDER LIST RULE                                                     |
| 8 REMINDER LOCATION LIST                                                 |
| 9 REMINDER SPONSOR                                                       |
| 10 REMINDER TAXONOMY                                                     |
| 11 REMINDER TERM                                                         |
| 12 REMINDER ORDER CHECK ITEMS GROUP                                      |
| 13 REMINDER ORDER CHECK RULES                                            |
| Select a file: (1-13): 4                                                 |
| Select REMINDER DIALOG NAME: PXRM PATCH 45 TIU/HS OBJECTS dialog element |
| LOCAL                                                                    |
| OK? Yes// (Yes)                                                          |
| Enter another one or just press enter to go back to file selection.      |
| Select REMINDER DIALOG NAME:                                             |

- 4. Add the following reminder taxonomies:
  - VA-WH CURRENTLY LACTATING
  - VA-WH POSSIBLE PREGNANCY
    - a. At the Select a File prompt, type "10" for reminder taxonomy.
    - b. At the Select REMINDER TAXONOMY NAME prompt, enter the name of the taxonomy from the list above.
    - c. At the ... OK? prompt, press the Enter key.
    - d. Repeat steps b and c for the remaining taxonomies in the list above.
    - e. At the Select REMINDER TAXONOMY NAME prompt, press the Enter key.

#### Example – Adding a Reminder Taxonomy

```
Select from the following reminder files:
   1 REMINDER COMPUTED FINDINGS
   2 REMINDER COUNTING GROUP
   3 REMINDER DEFINITION
   4 REMINDER DIALOG
   5 REMINDER EXTRACT COUNTING RULE
   6 REMINDER EXTRACT DEFINITION
   7 REMINDER LIST RULE
   8 REMINDER LOCATION LIST
  9 REMINDER SPONSOR
  10 REMINDER TAXONOMY
 11 REMINDER TERM
 12 REMINDER ORDER CHECK ITEMS GROUP
 13 REMINDER ORDER CHECK RULES
Select a file: (1-13): 10
Select REMINDER TAXONOMY NAME: VA-WH CURRENTLY LACTATING
                                                             NATTONAL
         ...OK? Yes// (Yes)
Enter another one or just press enter to go back to file selection.
Select REMINDER TAXONOMY NAME:
```

- 5. Add the following reminder order check items groups:
  - VA-WH HIRISK CONTRACEPTIVES GROUP
  - VA-WH HIRISK IMAGING AGENTS GROUP
  - VA-WH HIRISK IMAGING PROCEDURES (MRI) GROUP
  - VA-WH HIRISK IMAGING PROCEDURES (NON MRI) GROUP
  - VA-WH HIRISK MEDICATIONS (EXTREME RISK) GROUP
  - VA-WH HIRISK MEDICATIONS (LACTATION LEVEL 1) GROUP
  - VA-WH HIRISK MEDICATIONS (LACTATION LEVEL 2) GROUP
  - VA-WH HIRISK MEDICATIONS (MOD/HIGH RISK DURING PREGNANCY) GROUP
  - VA-WH HIRISK MEDICATIONS (MODERATE/HIGH RISK) GROUP
    - a. At the Select a File prompt, type "12" for reminder order check items group.
    - b. At the Select REMINDER ORDER CHECK ITEMS GROUP GROUP NAME prompt, enter the name of the order check items group from the list above.
    - c. Repeat step b for the remaining order check items groups in the list above.
    - d. At the Select REMINDER ORDER CHECK ITEMS GROUP GROUP NAME prompt, press the Enter key.

Example – Adding a Reminder Taxonomy

| Selec | t from the following reminder files:                                      |
|-------|---------------------------------------------------------------------------|
| 1     | REMINDER COMPUTED FINDINGS                                                |
| 2     | REMINDER COUNTING GROUP                                                   |
| 3     | REMINDER DEFINITION                                                       |
| 4     | REMINDER DIALOG                                                           |
| 5     | REMINDER EXTRACT COUNTING RULE                                            |
| 6     | REMINDER EXTRACT DEFINITION                                               |
| 7     | REMINDER LIST RULE                                                        |
| 8     | REMINDER LOCATION LIST                                                    |
| 9     | REMINDER SPONSOR                                                          |
| 10    | REMINDER TAXONOMY                                                         |
| 11    | REMINDER TERM                                                             |
| 12    | REMINDER ORDER CHECK ITEMS GROUP                                          |
| 13    | REMINDER ORDER CHECK RULES                                                |
| Selec | t a file: (1-13): 12                                                      |
| Selec | REMINDER ORDER CHECK ITEMS GROUP GROUP NAME: VA-WH HIRISK CONTRACEPTIVESP |
|       |                                                                           |
| Enter | another one or just press enter to go back to file selection.             |
| Selec | ET REMINDER ORDER CHECK ITEMS GROUP GROUP NAME:                           |

- 6. At the Select a file prompt, press the Enter key.
- 7. At the Press ENTER to continue or '^' to exit prompt, press the Enter key.
- 8. At the Enter the Exchange File entry name prompt, type "HI RISK MEDICATIONS CONTENT BACKUP".

#### Example – Naming the Exchange Entry

Checking reminder definition(s) for errors. Checking reminder definition VA-WH PREGNANCY AND LACTATION DATA ENTRY ALLOWED WARNING: There is no Resolution logic. Press ENTER to continue or '^' to exit: No fatal reminder definition errors were found. Checking reminder definition VA-WH UPDATE LACTATION STATUS No fatal reminder definition errors were found. Checking reminder definition VA-WH UPDATE PREGNANCY STATUS No fatal reminder definition errors were found. Checking reminder definition VA-WH POTENTIALLY UNSAFE MEDICATIONS REPORT - COHOR WARNING: There is no Resolution logic. No fatal reminder definition errors were found. Checking reminder definition VA-WH CHANGE IN PREGNANCY STATUS WARNING: There is no Resolution logic. No fatal reminder definition errors were found. Checking reminder definition VA-WH NO PREGNANCY END DOC RPT WARNING: There is no Resolution logic. No fatal reminder definition errors were found. No fatal reminder definition problems were found, packing will continue. Checking reminder dialog(s) for errors.... No fatal dialog problems were found, packing will continue. Enter the Exchange File entry name: HI RISK MEDICATIONS CONTENT BACKUP

9. You will now see the Text Editor. A description for the exchange entry is auto generated and appears in the editor. You are not required to edit this description. Press the keyboard key that is mapped to PF1 (either the NUM LOCK key on the keypad or the F1 key) and then, immediately press the E key to exit the text editor.

```
Example – Adding a Description
```

```
Enter a description of the Exchange File entry you are packing ......
. . . . . . . . . . . . . . . . . . .
The following Clinical Reminder items were selected for packing:
REMINDER ORDER CHECK ITEMS GROUP
 VA-WH HIRISK IMAGING AGENTS GROUP
 VA-WH HIRISK MEDICATIONS (LACTATION LEVEL 1) GROUP
 VA-WH HIRISK IMAGING PROCEDURES (NON MRI) GROUP
 VA-WH HIRISK IMAGING PROCEDURES (MRI) GROUP
 VA-WH HIRISK MEDICATIONS (MOD/HIGH RISK DURING PREGNANCY) GROUP
 VA-WH HIRISK MEDICATIONS (EXTREME RISK) GROUP
 VA-WH HIRISK MEDICATIONS (LACTATION LEVEL 2) GROUP
 VA-WH HIRISK MEDICATIONS (MODERATE/HIGH RISK) GROUP
 VA-WH HIRISK CONTRACEPTIVES GROUP
REMINDER DIALOG
 PXRM PATCH 45 TIU/HS OBJECTS
REMINDER TAXONOMY
 VA-WH CURRENTLY LACTATING
 VA-WH POSSIBLE PREGNANCY
```

10. You will now see the Text Editor a second time. You are not required to enter any keywords or phrases. Press the keyboard key that is mapped to PF1 (either the NUM LOCK key on the keypad or the F1 key) and then, immediately press the E key to exit the text editor.

Example – Adding Keywords

- 11. The exchange entry is now packed.
- 12. You are returned to the Clinical Reminders Exchange screen. Note at the top of the screen that the entry you created was saved.
- 13. At the Select Action prompt, type "Q" to exit Reminder Exchange.

Example – Exiting Reminder Exchange

| Clin | ic | al Rep | minder Exchange May 11,                     | 202101  | 0:14:57           | Page:     | 1 of    | 61    |
|------|----|--------|---------------------------------------------|---------|-------------------|-----------|---------|-------|
| HI R | IS | K MED  | ICATIONS CONTENT BACKUP was                 | s saved | in the Exchange   | File.     |         |       |
| Ite  | m  | Entr   | V                                           | Sourc   | e                 | Date      | Packed  |       |
|      | 1  | BDI    | II RESULT GROUP                             | CPRSC   | RM20@SALT LAKE C  | 04/13     | /2004@1 | 5:53  |
|      | 2  | 00110  | ESSION/PTSD REMINDER TERM<br>FES - PATCH 17 | CPRSC   | RM21@NORTHERN CAI | L 02/26   | /201001 | L2:07 |
|      | 3  |        | REMINDER DIALOGS                            | CPRSC   | RM22@SALT LAKE CI | I 08/28   | /201300 | 9:38  |
|      | 4  |        | FOR HRMH                                    |         | RM23@SALT LAKE CI |           | /201101 |       |
|      | 5  | GMTS   | SKIN RISK HS OBJECTS                        |         | RM20@SALT LAKE CI |           | /2007@1 |       |
|      | 6  | GMTS   | SKIN RISK HS TYPES                          | CPRSC   | RM200SALT LAKE CI | I 07/09   | /2007@1 | L3:20 |
|      | 7  | GMTSI  | VHN                                         | CPRSC   | RM20@SALT LAKE CI | I 07/06   | /2004@1 | L5:06 |
|      | 8  | HI R   | ISK MEDICATIONS CONTENT                     | CPRSC   | RM25@WEST PALM BE | E 05/11   | /202101 | L0:10 |
|      |    | BACK   | JP                                          |         |                   |           |         |       |
| +    |    | +      | Next Screen - Prev Scree                    | en ??   | More Actions      |           |         | >>>   |
| CFE  | С  | reate  | Exchange File Entry                         | LHF     | Load Host File    |           |         |       |
| CHF  | C  | reate  | Host File                                   | LMM     | Load MailMan Mes  | ssage     |         |       |
| CMM  | C  | reate  | MailMan Message                             | LR      | List Reminder De  | efinition | S       |       |
| DFE  |    |        | Exchange File Entry                         |         |                   | ile       |         |       |
| IFE  | I  | nstal  | l Exchange File Entry                       | RI      | Reminder Definit  | tion Inqu | iry     |       |
| ΙH   | I  | nstal  | lation History                              | RP      | Repack            |           |         |       |
| Sele | ct | Acti   | on: Next Screen// Q                         |         |                   |           |         |       |

## 5.7 Resolve Any Object Conflicts

Two new national TIU objects are being released in TIU\*1.0\*341. As part of the installation, there is a check to ensure that an object currently on the system doesn't duplicate the print name or abbreviation.

**WARNING:** If the object that duplicates the print name or abbreviation is found during the OR\*3\*498 installation process, the installation will abort.

To ensure there is no issue with the installation, you should identify any problematic object(s) and modify the print name or abbreviation, as appropriate. You need to use FileMan to search for the following:

- ABBREVIATION equal to POX
- ABBREVIATION equal to EDD
- PRINT NAME equal to PULSE OXIMETRY
- PRINT NAME equal to EXPECTED DUE DATE

The example on the next page shows the search for all of the above-listed TIU Objects.

After you have searched for the TIU objects, if you need to change the abbreviation and/or print name, you can either use FileMan or go to the following menu:

• TIU IRM Maintenance Menu--> Document Definitions (Manager) --> Edit Document Definitions.

Example – Search for TIU Objects

Select VA FileMan Option: Search File Entries Output from what File: TIU DOCUMENT DEFINITION// -A- SEARCH FOR TIU DOCUMENT DEFINITION FIELD: TYPE -A- CONDITION: EQUALS -A- EQUALS: OBJECT -B- SEARCH FOR TIU DOCUMENT DEFINITION FIELD: PRINT NAME -B- CONDITION: EQUALS -B- EQUALS: PULSE OXIMETRY -C- SEARCH FOR TIU DOCUMENT DEFINITION FIELD: PRINT NAME -C- CONDITION: EQUALS -C- EQUALS: EXPECTED DUE DATE -D- SEARCH FOR TIU DOCUMENT DEFINITION FIELD: ABBREVIATION -D- CONDITION: EQUALS -D- EOUALS: POX -E- SEARCH FOR TIU DOCUMENT DEFINITION FIELD: ABBREVIATION -E- CONDITION: EQUALS -E- EQUALS: EDD -F- SEARCH FOR TIU DOCUMENT DEFINITION FIELD: TYPE EQUALS "O" (OBJECT) IF: AB and PRINT NAME EQUALS (case-insensitive) "PULSE OXIMETRY" Or TYPE EQUALS "O" (OBJECT) OR: AC and PRINT NAME EQUALS (case-insensitive) "EXPECTED DUE DATE" OR: AD Or TYPE EQUALS "O" (OBJECT) and ABBREVIATION EQUALS (case-insensitive) "POX" Or TYPE EQUALS "O" (OBJECT) OR: AE and ABBREVIATION EQUALS (case-insensitive) "EDD" OR: STORE RESULTS OF SEARCH IN TEMPLATE: TIU 341 Are you adding 'TIU 341' as a new SORT TEMPLATE? No// Y (Yes) DESCRIPTION: Edit? NO// Sort by: NAME// Start with NAME: FIRST// First Print FIELD: [CAPTIONED Include COMPUTED fields: (N/Y/R/B): NO// BOTH Computed Fields and Record Number (IEN) Heading (S/C): TIU DOCUMENT DEFINITION Search Replace DEVICE: 0;0;999 VIRTUAL TELNET Right Margin: 80// TIU DOCUMENT DEFINITION Search JAN 10, 2022@11:10 PAGE 1 \_\_\_\_\_

## 6 Post-Installation Steps

These post-installation steps must be performed by the CAC.

Post-Installation steps are:

- Install reminder content.
- Enable clinical reminder order check rules.
- Link reminder terms to women's health procedure type entries.

This section will take approximately 45 minutes to complete.

### 6.1 Install Reminder Content

Install the following exchange file entries:

- PXRM\*2.0\*71 SMART UPDATES
- PXRM\*2.0\*71 HI RISK MEDS CONTENT

**NOTE:** These steps need to be performed by the site's Clinical Reminders Manager.

#### 6.1.1 Install SMART UPDATES Content

- 1. In the Reminder Exchange, search for the text PXRM\*2.0\*71 SMART UPDATES and then, locate an entry titled PXRM\*2.0\*71 SMART UPDATES.
- 2. At the "Select Action" prompt, enter "IFE" for Install Exchange File Entry.
- 3. At the "Enter a list or range of numbers" prompt, enter the number that corresponds with your entry, PXRM\*2.0\*71 SMART UPDATES. (In the "Example-Reminder Exchange" below, it is 38.) It will vary by site. Make sure you select the Item whose "Date Packed" is set to 07/07/2021@09:59:53.

| Example - | Reminder | Exchange |
|-----------|----------|----------|
|           |          |          |

| +Item Entry                       | Source                 | Date Packed      |
|-----------------------------------|------------------------|------------------|
| 38 PXRM*2.0*71 SMART UPDATES      | CPRSCRM1@CAMP MASTER   | 07/07/2021009:59 |
| 39 RT ALCOHOL NONE PAST 1YR       | CPRSCRM2@NORTHERN CAL  | 02/03/2009008:32 |
| 40 TIU TEMPLATE URL FIX           | CPRSCRM3@SALT LAKE CI  | 06/07/2016006:18 |
| 41 TIU*1*112 20040325             | CPRSCRM4@ALBANY        | 03/25/2004@14:20 |
| 42 TIU*1*242 20080814             | CPRSCRM5@ZZ ALBANY-PR  | 08/14/2008@08:20 |
| 43 TIU*1*246 20090128 DC/TL       | CPRSCRM5@SALT LAKE CI  | 01/28/2009017:05 |
| 44 TIU*1*246 20090128 TL          | CPRSCRM6@SALT LAKE CI  | 01/28/2009017:09 |
| 45 TX HIGH RISK FLU AND PNEUMONIA | CPRSCRM7@NORTHERN CAL  | 02/09/2009@09:22 |
| 46 UPDATE VA-DIABETES             | CRRSCRM7@NORTHERN CAL  | 02/18/2009@10:04 |
| 47 UPDATE_2_0_1 BENEFICIARY       | CPRSCRM8@SALT LAKE CI  | 02/18/2016013:34 |
| + + Next Screen - Prev Scre       | en ?? More Actions     | >>>              |
| CFE Create Exchange File Entry    | LHF Load Host File     |                  |
| CHF Create Host File              | LMM Load MailMan Messa | ge               |
| CMM Create MailMan Message        | LR List Reminder Defin | itions           |
| DFE Delete Exchange File Entry    | LWH Load Web Host File |                  |
| IFE Install Exchange File Entry   | RI Reminder Definition | Inquiry          |
| IH Installation History           | RP Repack              |                  |

```
Select Action: Next Screen// IFE Install Exchange File Entry Enter a list or range of numbers (1-334): 38
```

4. At the "Select Action" prompt in the Exchange File Entry, enter "IA" for Install All Components.

```
Example – Exchange File Entry
      Component
                                                              Category
                                                                           Exists
Source:
             CPRSCRM1, ONE at CAMP MASTER
Date Packed: 07/07/2021@09:59:53
Package Version: 2.0P42
Description:
The following Clinical Reminder items were selected for packing:
REMINDER DIALOG
  VA-WH SMART BREAST IMAGING FOLLOW-UP
REMINDER TAXONOMY
  VA-WH ULTRASOUND BREAST PROCEDURE CODES
  VA-WH MAMMOGRAM UNILAT DIAGNOSTIC CODES
  VA-WH MAMMOGRAM BILAT DIAGNOSTIC CODES
  VA-WH MRI BREAST PROCEDURE CODES
  VA-WH MAMMOGRAM SCREENING CODES
          Enter ?? for more actions
                                                                               >>>
IA Install all Components
                                         IS
                                            Install Selected Component
Select Action: Next Screen// IA
```

- 5. The general rules for component installation are as follows:
  - a. If a component does not exist (it is NEW), select the Install action.
  - b. If these reminder terms exist (they are DIFFERENT), select the "Skip, do not install this entry" action:
    - VA-WH MAMMOGRAM UNILAT DIAGNOSTIC CODES
    - VA-WH MAMMOGRAM BILAT DIAGNOSTIC CODES
    - VA-WH ULTRASOUND BREAST CODES
    - VA-WH MRI BREASTS CODES
    - VA-WH MAMMOGRAM SCREENING CODES
  - c. For all other reminder terms and components, if a component does exist (it is DIFFERENT), select the "Overwrite" action.
- 6. At this point, the dialog installation begins. Install the FIRST reminder dialog:
  - a. At the "Select Action" prompt, enter "IA" for Install All. It will install the dialog, VA-WH SMART BREAST IMAGING FOLLOW-UP.

```
      Example - VA-WH SMART BREAST IMAGING FOLLOW-UP dialog install

      Packed reminder dialog: VA-WH SMART BREAST IMAGING FOLLOW-UP

      Item
      Seq. Dialog Findings
      Type
      Exists

      1
      VA-WH SMART BREAST IMAGING FOLLOW-UP
      dialog
      X

      2
      10
      VA-WH GP BR OPEN PROCEDURES*
      group
      X

      Finding:
      *NONE*
      State
      State
```

| 3    | 10.10 VA-WH BR NO OPEN PROCEDURES* e<br>Finding: *NONE* | lement   | Х |
|------|---------------------------------------------------------|----------|---|
| 4    |                                                         | lement   | Х |
|      | Finding: VIEW EPISODE (REMINDER GENERAL FINDING)        |          | Х |
| 5    | PXRM GF VIEW BUTTON                                     | prompt   | Х |
| 6    | 10.20 VA-WH BR LAST 3 TRMTS e                           | lement   | Х |
|      | Finding: VIEW LAST THREE BR TRMTS (REMINDER GENERAL     | FINDING) | Х |
| 7    | PXRM GF VIEW BUTTON                                     | prompt   | Х |
| 8    | 10.25 VA-WH BLANK LINE e                                | lement   | Х |
|      | Finding: *NONE*                                         |          |   |
| 9    | 10.30 VA-WH GP BR BI-RAD SELECTOR*                      | group    | Х |
| +    | + Next Screen - Prev Screen ?? More Actions             |          |   |
| DD   | Dialog Details DT Dialog Text IS Install                | Selected |   |
| DF   | Dialog Findings DU Dialog Usage QU Quit                 |          |   |
| DS   | Dialog Summary IA Install All                           |          |   |
| Sele | ct Action: Next Screen// IA                             |          |   |

7. At the "Install reminder dialog and all components with no further changes" prompt, enter "Yes".

- 8. Respond to the prompt on how you want to handle the non-existent finding, Q. BREAST TREATMENT MENU:
  - a. At the "Enter response" prompt, enter "P" for Replace with an existing entry.
  - b. At the "Select ORDER DIALOG NAME" prompt, enter the name of the first finding you recorded in Section 5.2, Step  $\frac{#2}{2}$ .
  - c. After the dialog installation completes, you will see the Dialog Components screen. At the "Select Action" prompt, enter "QU" for Quit.

Example – Dialog Components screen

|         | - Dialog Components Sere |                     |           |           |          |         |
|---------|--------------------------|---------------------|-----------|-----------|----------|---------|
| Packed  | reminder dialog: VA-W    | NH SMART BREAST IMA | GING FOLL | JOW-UP    |          |         |
| VA-WH S | MART BREAST IMAGING 1    | OLLOW-UP (reminder  | dialog)   | installed | from exc | hange f |
| Item    | Seq. Dialog Findings     |                     |           |           | Туре     | Exists  |
| 1       | VA-WH SMART BREAST :     | MAGING FOLLOW-UP    |           | (         | dialog   | Х       |
|         |                          |                     |           |           |          |         |
| 2       | 10 VA-WH GP BR OPEN I    | PROCEDURES*         |           |           | group    | Х       |
|         | Finding: *NONE*          |                     |           |           |          |         |
| 3       | 10.10 VA-WH BR NO OPP    | IN PROCEDURES*      |           | e         | lement   | Х       |
|         | Finding: *NONE*          |                     |           |           |          |         |
| 4       | 10.15 VA-WH BR EPISON    |                     |           |           | lement   |         |
|         | 5                        | PISODE (REMINDER GE | NERAL FIN |           |          | Х       |
| 5       | PXRM GF VIEW BUTTON      |                     |           | -         | prompt   |         |
| 6       | 10.20 VA-WH BR LAST 3    |                     |           |           | lement   |         |
| _       | 2                        | AST THREE BR TRMTS  | (REMINDER |           |          |         |
|         | PXRM GF VIEW BUTTON      |                     |           | -         | prompt   |         |
| 8       | 10.25 VA-WH BLANK LI     | IE                  |           | e         | lement   | Х       |
|         | Finding: *NONE*          |                     |           |           |          |         |
| 9       | 10.30 VA-WH GP BR BI-    |                     |           |           | group    | Х       |
| +       |                          | Prev Screen ?? M    |           |           |          |         |
|         | alog Details D           | -                   |           |           | Selected |         |
|         | alog Findings DU         |                     | QU        | Quit      |          |         |
|         | alog Summary II          |                     |           |           |          |         |
| Select  | Action: Next Screen/,    | Ý QU                |           |           |          |         |

9. You will now see the Exchange File Components screen. At the "Select Action" prompt, enter "Q" for Quit.

Example – Exchange File Components screen

```
Component
                                                           Category
                                                                       Exists
            CPRSCAC1, ONE at CAMP MASTER
Source:
Date Packed: 07/07/2021@09:59:53
Package Version: 2.0P42
Description:
The following Clinical Reminder items were selected for packing:
REMINDER DIALOG
 VA-WH SMART BREAST IMAGING FOLLOW-UP
REMINDER TAXONOMY
 VA-WH ULTRASOUND BREAST PROCEDURE CODES
 VA-WH MAMMOGRAM UNILAT DIAGNOSTIC CODES
 VA-WH MAMMOGRAM BILAT DIAGNOSTIC CODES
 VA-WH MRI BREAST PROCEDURE CODES
 VA-WH MAMMOGRAM SCREENING CODES
         + Next Screen - Prev Screen ?? More Actions
                                                                           >>>
                           IS Install Selected Component
IA Install all Components
Select Action: Next Screen// Q
```

- 10. You will now see the main exchange screen. At the "Select Action" prompt, enter "Q" for Quit.
- 11. Use option Inquire about Reminder Term [PXRM TERM INQUIRY] to capture a copy of the following terms:
  - VA-WH MAMMOGRAM UNILAT DIAGNOSTIC CODES
  - VA-WH MAMMOGRAM BILAT DIAGNOSTIC CODES
  - VA-WH ULTRASOUND BREAST CODES
  - VA-WH MRI BREASTS CODES
  - VA-WH MAMMOGRAM SCREENING CODES
- 12. Compare the capture for each term in the previous step with the capture you created in Section 5.2, step <u>#1</u>. Identify the findings in the pre-install capture that do not appear in the post-install capture. If there are any pre-install findings that are not included in the post-install findings, use option Add/Edit Reminder Term [PXRM TERM EDIT] to add them:

**NOTE**: During installation, the VA-WH ULTRASOUND OF THE BREAST CODES term listed in Section 5.2, step <u>#1</u> was renamed to VA-WH ULTRASOUND BREAST CODES and the VA-WH MRI OF THE BREASTS CODES term was renamed to VA-WH MRI BREASTS CODES. Make sure you use the new name for these terms in step a below.

- a. At the "Select Reminder Term" prompt, enter the name of the term listed above in the previous step.
- b. At the "Select Finding" prompt, enter the letters found to the right of the equals sign on the line below the name of the finding you are adding (highlighted in gray in the example on the next page), then enter a period and then finally enter the name of the finding.

#### Example – Pre-Install Capture Finding Not Found in Post-Install Capture

```
Finding Item: LOCAL MAMMOGRAM UNILAT DIAGNOSTIC CODES
(FI(2)=TX(129))
Finding Type: REMINDER TAXONOMY
```

- c. At the "...OK?" prompt, press the Enter key.
- d. At the "Are you adding '...' as a new FINDINGS" prompt, enter the word YES.
- e. At the "FINDING ITEM" prompt, press the Enter key.
- f. At the "BEGINNING DATE/TIME" prompt, enter a caret (^).
- g. Repeat steps b through f for the remaining pre-install findings that were not found in the post-install findings.

Example – Adding a Finding to a Term

```
Select Reminder Term: VA-WH MAMMOGRAM UNILAT DIAGNOSTIC CODES
                                                                   NATIONAL
        ...OK? Yes// (Yes)
Choose from:
TX VA-WH MAMMOGRAM UNILAT DIAGNOSTIC CODES
                                                              Finding # 1
Select Finding: TX.LOCAL MAMMOGRAM UNILAT DIAGNOSTIC CODES
    Searching for a REMINDER TAXONOMY, (pointed-to by FINDING ITEM)
    Searching for a REMINDER TAXONOMY
 LOCAL MAMMOGRAM UNILAT DIAGNOSTIC CODES LOCAL
        ...OK? Yes// (Yes)
 Are you adding 'LOCAL MAMMOGRAM UNILAT DIAGNOSTIC CODES' as
   a new FINDINGS (the 2ND for this REMINDER TERM)? No// YES (Yes)
Editing Finding Number: 2
FINDING ITEM: LOCAL MAMMOGRAM UNILAT DIAGNOSTIC CODES
        - / /
BEGINNING DATE/TIME: ^
Choose from:
                                                               Finding # 2
TX LOCAL MAMMOGRAM UNILAT DIAGNOSTIC CODES
TX VA-WH MAMMOGRAM UNILAT DIAGNOSTIC CODES
Select Finding:
```

- h. At the "Select Finding" prompt, press the Enter key.
- i. At the "Press ENTER to continue or '^' to exit" prompt, press the Enter key.
- j. At the "Edit?" prompt, enter the word YES.

#### Example – Closing the Edit Session

```
Select Finding:
Checking integrity of the term ...
No fatal term errors were found.
Press ENTER to continue or '^' to exit:
Input your edit comments.
Edit? NO// YES
```

k. You will now see the Text Editor. Enter a comment. In the example below, the comment is "Added local findings removed during installation per CPRS v31b Follow-up Setup and Configuration Guide."

Example – Text Editor

```
==[WRAP ]==[INSERT ]===========< >=====(Press <PF1>H for help]====
Added local findings removed during installation per CPRS v31b Follow-up
Setup and Configuration Guide.
```

- 1. After you enter a comment, press the keyboard key that is mapped to PF1 (either the NUM LOCK key on the keypad or the F1 key) and then, immediately press the E key to exit the text editor.
- m. Repeat steps a through 1 for the remaining reminder terms listed in step #11.
- n. At the "Select Reminder Term" prompt, press the ENTER key.
- 13. Use option Inquire about Reminder Term [PXRM TERM INQUIRY] to capture a copy of the following terms:
  - VA-WH MAMMOGRAM SCREENING CODES
  - VA-WH MAMMOGRAM BILAT DIAGNOSTIC CODES
  - VA-WH MAMMOGRAM UNILAT DIAGNOSTIC CODES
- 14. Review the term captures from the previous step and identify the findings related to tomosynthesis as well as the term those findings belong to.

15. For each term with tomosynthesis-related findings you identified in the previous step, use option Add/Edit Reminder Term [PXRM TERM EDIT] to add those findings to the corresponding term listed in the "Add Tomosynthesis Findings to Term" column in the table below:

| Term with Tomosynthesis Findings | Add Tomosynthesis Findings to Term |
|----------------------------------|------------------------------------|
| VA-WH MAMMOGRAM                  | VA-WH BREAST TOMOSYNTHESIS         |
| SCREENING CODES                  | SCREENING                          |
| VA-WH MAMMOGRAM BILAT            | VA-WH BREAST TOMOSYNTHESIS         |
| DIAGNOSTIC CODES                 | BILAT                              |
| VA-WH MAMMOGRAM UNILAT           | VA-WH BREAST TOMOSYNTHESIS         |
| DIAGNOSTIC CODES                 | UNILAT                             |

- a. At the "Select Reminder Term" prompt, enter the name of the term listed in the Add Tomosynthesis Findings to Term column in the table above.
- b. At the "Select Finding" prompt, enter the letters found to the right of the equals sign on the line below the name of the finding you are adding (highlighted in gray in the example below), then enter a period and finally, enter the name of the finding.

Example – Step #13 Capture Finding

```
Finding Item: LOCAL DIGITAL BREAST TOMOSYNTHESIS CODES
(FI(2)=TX(393))
Finding Type: REMINDER TAXONOMY
```

- c. At the "...OK?" prompt, press the Enter key.
- d. At the "Are you adding '...' as a new FINDINGS" prompt, enter the word YES.
- e. At the "FINDING ITEM" prompt, press the Enter key.
- f. At the "BEGINNING DATE/TIME" prompt, enter T-90.
- g. At the "ENDING DATE/TIME" prompt, enter a caret (^).
- h. Repeat steps b through g for the remaining tomosynthesis-related findings you are adding.

Example – Adding a Finding to a Term

Select Reminder Term: VA-WH BREAST TOMOSYNTHESIS SCREENING NATIONAL ...OK? Yes// (Yes) Choose from: Finding # 1 TX VA-WH BREAST TOMOSYNTHESIS SCREENING Select Finding: TX.LOCAL DIGITAL BREAST TOMOSYNTHESIS CODES Searching for a REMINDER TAXONOMY, (pointed-to by FINDING ITEM) Searching for a REMINDER TAXONOMY LOCAL DIGITAL BREAST TOMOSYNTHESIS CODES LOCAL ...OK? Yes// (Yes) Are you adding 'LOCAL DIGITAL BREAST TOMOSYNTHESIS CODES' as a new FINDINGS (the 2ND for this REMINDER TERM)? No// YES (Yes) Editing Finding Number: 2 FINDING ITEM: LOCAL DIGITAL BREAST TOMOSYNTHESIS CODES 11 BEGINNING DATE/TIME: T-90 ENDING DATE/TIME: ^ Choose from: TX LOCAL DIGITAL BREAST TOMOSYNTHESIS CODES Finding # 2 TX VA-WH BREAST TOMOSYNTHESIS SCREENING Finding # 1 Select Finding:

- i. At the "Select Finding" prompt, press the Enter key.
- j. At the "Press ENTER to continue or '^' to exit" prompt, press the Enter key.
- k. At the "Edit?" prompt, enter the word YES.

Example – Closing the Edit Session

```
Select Finding:
Checking integrity of the term ...
No fatal term errors were found.
Press ENTER to continue or '^' to exit:
Input your edit comments.
Edit? NO// YES
```

1. You will now see the Text Editor. Enter a comment. In the example below, the comment is "Added local tomosynthesis-related findings per the CPRS v31b Follow-up Setup and Configuration Guide."

```
Example – Text Editor
```

- m. After you enter a comment, press the keyboard key that is mapped to PF1 (either the NUM LOCK key on the keypad or the F1 key) and then, immediately press the E key to exit the text editor.
- n. Repeat steps a through 1 for the remaining reminder terms listed in the Add Tomosynthesis Findings to Term column in the table above.
- o. At the "Select Reminder Term" prompt, press the ENTER key.
- 16. For each term in the table below, use option Add/Edit Reminder Term [PXRM TERM EDIT] to remove all tomosynthesis-related findings.

| Term with Tomosynthesis Findings           |
|--------------------------------------------|
| VA-WH MAMMOGRAM SCREENING<br>CODES         |
| VA-WH MAMMOGRAM BILAT<br>DIAGNOSTIC CODES  |
| VA-WH MAMMOGRAM UNILAT<br>DIAGNOSTIC CODES |

- a. At the "Select Reminder Term" prompt, enter the name of the desired term from the table above.
- b. At the "Select Finding" prompt, enter an accent (`) followed by the number of the tomosynthesis-related finding you need to remove.
- c. At the "FINDING ITEM" prompt, enter an at-sign (@).

- d. At the "SURE YOU WANT TO DELETE THE ENTIRE FINDING ITEM" prompt, enter the word YES.
- e. Repeat steps b through d for the remaining tomosynthesis-related findings you need to remove.

```
Example – Removing a Finding from a Term
```

```
Select Reminder Term: VA-WH MAMMOGRAM SCREENING CODES
                                                           NATIONAL
         ...OK? Yes// (Yes)
Choose from:
                                                               Finding # 2
TX LOCAL DIGITAL BREAST TOMOSYNTHESIS CODES
TX VA-WH MAMMOGRAM SCREENING CODES
                                                               Finding # 1
Select Finding: `2 LOCAL DIGITAL BREAST TOMOSYNTHESIS CODES
Editing Finding Number: 2
FINDING ITEM: LOCAL DIGITAL BREAST TOMOSYNTHESIS CODES
        // @
   SURE YOU WANT TO DELETE THE ENTIRE FINDING ITEM? YES (Yes)
Choose from:
TX VA-WH MAMMOGRAM SCREENING CODES
                                                               Finding # 1
Select Finding:
```

- f. At the "Select Finding" prompt, press the Enter key.
- g. At the "Press ENTER to continue or '^' to exit" prompt, press the Enter key.
- h. At the "Edit?" prompt, enter the word YES.

Example - Closing the Edit Session Select Finding:

```
Checking integrity of the term ...
No fatal term errors were found.
Press ENTER to continue or '^' to exit:
Input your edit comments.
Edit? NO// YES
```

i. You will now see the Text Editor. Enter a comment. In the example below, the comment is "Removed local tomosynthesis-related findings per the CPRS v31b Follow-up Setup and Configuration Guide."

```
Example – Text Editor
```

- j. After you enter a comment, press the keyboard key that is mapped to PF1 (either the NUM LOCK key on the keypad or the F1 key) and then, immediately press the E key to exit the text editor.
- k. Repeat steps a through j for the remaining reminder terms listed in the Term with Tomosynthesis Findings column in the table above.
- 1. At the "Select Reminder Term" prompt, press the ENTER key.
- 17. Use option Add/Edit Reminder Term [PXRM TERM EDIT] to add a BEGINNING DATE/TIME value to every finding in the following list of terms:
  - VA-WH MAMMOGRAM UNILAT DIAGNOSTIC CODES
  - VA-WH MAMMOGRAM BILAT DIAGNOSTIC CODES
  - VA-WH ULTRASOUND BREAST CODES
  - VA-WH MRI BREASTS CODES
  - VA-WH MAMMOGRAM SCREENING CODES
  - a. At the "Select Reminder Term" prompt, enter the name of the term listed above.
  - b. At the "Select Finding" prompt, enter an accent (`) followed by the number of the desired finding.
  - c. At the "FINDING ITEM" prompt, press the ENTER key.
  - d. At the "BEGINNING DATE/TIME" prompt, enter T-90.
  - e. At the "ENDING DATE/TIME" prompt, enter a caret (^).
  - f. Repeat steps b through e for every remaining finding.

Example – Adding a BEGINNING DATE/TIME Value to All Findings Select Reminder Term Management <TEST ACCOUNT> Option: TE Add/Edit Reminder Ter m Select Reminder Term: VA-WH MAMMOGRAM UNILAT DIAGNOSTIC CODES NATIONAL ...OK? Yes// (Yes) Choose from: TX LOCAL MAMMOGRAM UNILAT DIAGNOSTIC CODES Finding # 2 TX VA-WH MAMMOGRAM UNILAT DIAGNOSTIC CODES Finding # 1 Select Finding: `1 VA-WH MAMMOGRAM UNILAT DIAGNOSTIC CODES Editing Finding Number: 1 FINDING ITEM: VA-WH MAMMOGRAM UNILAT DIAGNOSTIC CODES 11 BEGINNING DATE/TIME: T-90 ENDING DATE/TIME: ^ Choose from: Finding # TX LOCAL MAMMOGRAM UNILAT DIAGNOSTIC CODES 2 TX VA-WH MAMMOGRAM UNILAT DIAGNOSTIC CODES Finding # 1 Select Finding: `2 LOCAL MAMMOGRAM UNILAT DIAGNOSTIC CODES Editing Finding Number: 2 FINDING ITEM: LOCAL MAMMOGRAM UNILAT DIAGNOSTIC CODES 11 BEGINNING DATE/TIME: T-90 ENDING DATE/TIME: ^ Choose from: TX LOCAL MAMMOGRAM UNILAT DIAGNOSTIC CODES Finding # 2 TX VA-WH MAMMOGRAM UNILAT DIAGNOSTIC CODES Finding # 1

g. At the "Select Finding" prompt, press the ENTER key.

h. At the "Edit?" prompt, enter YES.

Example – Closing the Edit Session

Select Finding: Checking integrity of the term ... Input your edit comments. Edit? NO// YES i. You will now see the Text Editor. Enter a comment. In the example below, the comment is "Added a beginning date of T-90 to all findings per CPRS v31b Follow-up Setup and Configuration Guide."

Example – Text Editor

- j. After you enter a comment, press the keyboard key that is mapped to PF1 (either the NUM LOCK key on the keypad or the F1 key) and then, immediately press the E key to exit the text editor.
- k. Repeat steps a through j for the remaining reminder terms.
- 1. At the "Select Reminder Term" prompt, press the ENTER key.
- 18. Use option Inquire about Reminder Term [PXRM TERM INQUIRY] to review the VA-WH NEXT BREAST PROCEDURE reminder term. From the output, compare the condition statement for the VA-WH NEXT BREAST PROCEDURE finding to the value you noted in Section 5.3, step <u>#2</u>. If the condition statements do not match, use option Add/Edit Reminder Term [PXRM TERM EDIT] to change the condition statement:
  - a. At the "Select Reminder Term" prompt, enter VA-WH NEXT BREAST PROCEDURE.
  - b. At the "Select Finding" prompt, enter an accent (`) followed by the number one (1).
  - c. At the "FINDING ITEM" prompt, press the ENTER key.
  - d. At the "BEGINNING DATE/TIME" prompt, press the ENTER key.
  - e. At the "ENDING DATE/TIME" prompt, press the ENTER key.
  - f. At the "OCCURRENCE COUNT" prompt, press the ENTER key.
  - g. At the "COMPUTED FINDING PARAMETER" prompt, press the ENTER key.
  - h. At the "CONDITION: I V("Procedure")["Mammogram" Replace" prompt, enter three periods (...).

- i. At the "With" prompt, please contact REDACTED for directions on the appropriate data to enter.
- j. At the "Replace" prompt, press the ENTER key.
- k. At the "CONDITION CASE SENSITIVE" prompt, enter YES.
- 1. At the "USE STATUS/COND IN SEARCH:" prompt, enter a caret (^).

```
Example – Changing the Condition Statement
```

```
Select Reminder Term: VA-WH NEXT BREAST PROCEDURE
                                                         NATIONAL
         ...OK? Yes//
                       (Yes)
Choose from:
CF VA-WH NEXT PROCEDURE
                                                                 Finding # 1
Select Finding: `1 VA-WH NEXT PROCEDURE
Display help for CF.VA-WH NEXT PROCEDURE? N// O
Editing Finding Number: 1
FINDING ITEM: VA-WH NEXT PROCEDURE//
BEGINNING DATE/TIME: T//
ENDING DATE/TIME:
OCCURRENCE COUNT:
COMPUTED FINDING PARAMETER: BR//
CONDITION: I V("Procedure") ["Mammogram" Replace ... With I
((V("Procedure")["Mammogram")!(V("Procedure")["MAMMOGRAM")!
(V("Procedure") ["mammogram"))
CONDITION CASE SENSITIVE: YES
USE STATUS/COND IN SEARCH: ^
Choose from:
CF VA-WH NEXT PROCEDURE
                                                                Finding #
                                                                             1
```

- m. At the "Select Finding" prompt, press the ENTER key.
- n. At the "Press ENTER to continue or '^' to exit" prompt, press the ENTER key.
- o. At the "Edit" prompt, enter YES.

#### Example – Closing the Edit Session

```
Select Finding:
Checking integrity of the term ...
No fatal term errors were found.
Press ENTER to continue or '^' to exit:
Input your edit comments.
Edit? NO// YES
```

p. You will now see the Text Editor. Enter a comment. In the example below, the comment is "Reverted the condition statement for the VA-WH NEXT PROCEDURE finding per the CPRS v31b Follow-up Setup and Configuration Guide."

| Examp | le – | Text | Editor |
|-------|------|------|--------|
|       |      |      |        |

==[ WRAP ]==[INSERT ]==========< >======[Press <PF1>H for help]==== Reverted the condition statement for the VA-WH NEXT PROCEDURE finding per the CPRS v31b Follow-up Setup and Configuration Guide.

- q. After you enter a comment, press the keyboard key that is mapped to PF1 (either the NUM LOCK key on the keypad or the F1 key) and then, immediately press the E key to exit the text editor.
- r. At the "Select Reminder Term" prompt, press the ENTER key.
- 19. Use option Reminder Dialogs [PXRM DIALOG/COMPONENT EDIT] to delete the finding item from the VA-WH PT CONTACT:PACT TEAM reminder dialog element:
  - a. At the "Select Item" prompt, enter CV.
  - b. At the "TYPE OF VIEW" prompt, enter E.
  - c. At the "Select Item" prompt, enter SL.
  - d. At the "Search for" prompt, enter VA-WH PT CONTACT: PACT TEAM.
  - e. At the "Find Next 'VA-WH PT CONTACT: PACT TEAM" prompt, enter NO.

f. At the "Select Item" prompt, enter the number that corresponds with your entry, VA-WH PT CONTACT:PACT TEAM. (In the "Example-Dialog Elements" below, it is 18560.) It will vary by site.

Example – Dialog Elements

| +Item  | Dialog   | Name I                            | Dialog type    | Status |
|--------|----------|-----------------------------------|----------------|--------|
| 18560  | VA-WH    | PT CONTACT: PACT TEAM             | Dialog Element |        |
| 18561  | VA-WH    | PT CONTACT: SECURE MESSAGING      | Dialog Element |        |
| 18562  | VA-WH    | REFER BIOPSY                      | Dialog Element |        |
| 18563  | VA-WH    | REFER SURGEON                     | Dialog Element |        |
| 18564  | VA-WH    | SMART BR MALE ALERT RESULT        | Dialog Element |        |
| 18565  | VA-WH    | SMART BR MALE BI-RAD SELECTOR: BI | Dialog Element |        |
| 18566  | VA-WH    | SMART BR MALE BI-RAD SELECTOR: BI | Dialog Element |        |
| 18567  | VA-WH    | SMART BR MALE BIOPSY ALREADY OBTA | Dialog Element |        |
| 18568  | VA-WH    | SMART BR MALE CONSULT             | Dialog Element |        |
| 18569  | VA-WH    | SMART BR MALE CURRENTLY UNDER TRE | Dialog Element |        |
| 18570  | VA-WH    | SMART BR MALE FU MAM 12M          | Dialog Element |        |
| 18571  | VA-WH    | SMART BR MALE FU MAM 1M           | Dialog Element |        |
| 18572  | VA-WH    | SMART BR MALE FU MAM 2M           | Dialog Element |        |
| 18573  | VA-WH    | SMART BR MALE FU MAM 3M           | Dialog Element |        |
| +      |          | Next Screen - Prev Screen ?? Mo   | ore Actions    | >>>    |
| AD A   | Add      | PT List/Print All                 | QU Quit        |        |
|        |          | alog INQ Inquiry/Print            |                |        |
| CV C   | Change N | /iew TE Dialog Taxonomy           | Edit           |        |
| Select | : Item:  | Next Screen// 18560               |                |        |

- g. At the "FINDING ITEM" prompt, enter @.
- h. At the "SURE YOU WANT TO DELETE" prompt, enter YES.
- i. At the "Select ADDITIONAL FINDINGS" prompt, enter ^.
- j. At the "Edit" prompt, enter YES.

```
Example – Removing the Finding Item
```

```
Dialog Name: VA-WH PT CONTACT:PACT TEAM
Current dialog element/group name: VA-WH PT CONTACT:PACT TEAM
Used by: VA-WH GP BR PT CONTACT METHOD (Dialog Group)
FINDING ITEM: PACT/PC TO NOTIFY// @
SURE YOU WANT TO DELETE? YES (Yes)
Select ADDITIONAL FINDINGS: ^
Checking reminder dialog for errors..
NO ERRORS FOUND
Input your edit comments.
Edit? NO// YES
```

k. You will now see the Text Editor. Enter a comment. In the example below, the comment is "Removed the PACT/PC TO NOTIFY finding per the CPRS v31b Follow-up Setup and Configuration Guide."

```
Example – Text Editor
```

1. After you enter a comment, press the keyboard key that is mapped to PF1 (either the NUM LOCK key on the keypad or the F1 key) and then, immediately press the E key to exit the text editor.

m. At the "Select Item" prompt, enter QU.

Installation of the SMART UPDATES reminder content is now complete.

### 6.1.2 Install High Risk Medications Content

- 1. In the reminder exchange, search for the text, PXRM\*2.0\*71 HI RISK MEDS and then, locate an entry titled PXRM\*2.0\*71 HI RISK MEDS CONTENT.
- 2. At the "Select Action" prompt, enter "IFE" for Install Exchange File Entry.
- 3. Enter the number that corresponds with your entry, **PXRM\*2.0\*71 HI RISK MEDS CONTENT**. (In the "Example-Reminder Exchange" below, it is entry 37.) It will vary by site. Make sure you select the item whose "Date Packed" is set to 07/07/2021@16:35:08.

Example –Reminder Exchange

| +Item  | Entry                             | Source                   | Date Packed      |
|--------|-----------------------------------|--------------------------|------------------|
| 37     | PXRM*2.0*71 HI RISK MEDS          | CPRSCRM9@CAMP MASTER     | 07/07/2021016:35 |
|        | CONTENT                           |                          |                  |
| 38     | PXRM*2.0*71 SMART UPDATES         | CPRSCRM1@CAMP MASTER     | 07/07/2021009:59 |
| 39     | RT VA-ALCOHOL NONE PAST 1YR       | CPRSCRM2@NORTHERN CAL    | 02/03/2009@08:32 |
| 40     | TIU TEMPLATE URL FIX              | CPRSCRM3@SALT LAKE CI    | 06/07/2016006:18 |
| 41     | TIU*1*112 20040325                | CPRSCRM4@ALBANY          | 03/25/2004@14:20 |
| 42     | TIU*1*242 20080814                | CPRSCRM5@ZZ ALBANY-PR    | 08/14/2008@08:20 |
| 43     | TIU*1*246 20090128 DC/TL          | CPRSCRM5@SALT LAKE CI    | 01/28/2009017:05 |
| 44     | TIU*1*246 20090128 TL             | CPRSCRM6@SALT LAKE CI    | 01/28/2009017:09 |
| 45     | TX HIGH RISK FLU AND PNEUMONIA    | CPRSCRM7@NORTHERN CAL    | 02/09/2009@09:22 |
| +      | + Next Screen - Prev Screen       | n ?? More Actions        | >>>              |
| CFE Cr | reate Exchange File Entry         | LHF Load Host File       |                  |
| CHF Cı | reate Host File                   | LMM Load MailMan Message | e                |
| CMM Ci | reate MailMan Message             | LR List Reminder Defin:  | itions           |
|        | elete Exchange File Entry         | LWH Load Web Host File   |                  |
| IFE Ir | nstall Exchange File Entry        | RI Reminder Definition   | Inquiry          |
| IH Ir  | nstallation History               | RP Repack                |                  |
| Select | Action: Next Screen// IFE Inst    | tall Exchange File Entry |                  |
| Enter  | a list or range of numbers (1-334 | 4): 37                   |                  |

4. At the "Select Action" prompt, enter "IA" for Install All Components.

Example –Install All Components

| Component                                               | Category        | Exists |
|---------------------------------------------------------|-----------------|--------|
| Source: CPRSCRM9,NINE at CAMP MASTER                    |                 |        |
| Date Packed: 07/07/2021016:35:08                        |                 |        |
| Package Version: 2.0P42                                 |                 |        |
|                                                         |                 |        |
| Description:                                            |                 |        |
| The following Clinical Reminder items were selected for | packing:        |        |
| REMINDER ORDER CHECK ITEMS GROUP                        |                 |        |
| VA-WH HIRISK MEDICATIONS (LACTATION LEVEL 1) GROUP      |                 |        |
| VA-WH HIRISK MEDICATIONS (MOD/HIGH RISK DURING PREGNAN  | ICY) GROUP      |        |
| VA-WH HIRISK MEDICATIONS (EXTREME RISK) GROUP           |                 |        |
| VA-WH HIRISK MEDICATIONS (LACTATION LEVEL 2) GROUP      |                 |        |
| VA-WH HIRISK MEDICATIONS (MODERATE/HIGH RISK) GROUP     |                 |        |
| REMINDER DIALOG                                         |                 |        |
| VA-WH UPDATE LACTATION STATUS                           |                 |        |
| VA-WH UPDATE PREGNANCY STATUS                           |                 |        |
| + Enter ?? for more actions                             |                 | >>>    |
|                                                         | ected Component |        |
| Select Action: Next Screen// IA                         | eccea component |        |
| Select Action: Next Screen// IA                         |                 |        |

- 5. The general rules for component installation are as follows:
  - a. If a component does not exist (it is NEW), select the Install action.
  - b. If a component does exist (it is DIFFERENT), select the Overwrite the current entry action.

For the following reminder terms, select the Skip action:

- i. VA-WH PREGNANCY TEST ORDERED
- ii. VA-WH POSITIVE LAB PREGNANCY TEST
- iii. VA-WH NEGATIVE LAB PREGNANCY TEST

For all reminder order check items group entries, select the Update action. If a finding does not exist, select the Delete action to continue the installation.

- **NOTE:** For test systems, you may safely ignore these missing findings. For production systems, after this section is complete, contact the Enterprise Service Desk for assistance in determining why each finding is missing and how to populate it. At this point, the dialog installations begin. Install the FIRST reminder dialog:
- c. At the "Select Action" prompt, enter "IA" for Install All. It will install the dialog VA-WH UPDATE PREGNANCY STATUS.
- d. At the "Install reminder dialog and all components with no further changes" prompt, enter "Yes".

| LVallihie | -Install VA-WIT OFDATE FREGNANCE STATUS dialog                                                             |                  |
|-----------|----------------------------------------------------------------------------------------------------|------------------|
| Packed    | reminder dialog: VA-WH UPDATE PREGNANCY STATUS                                                             |                  |
| Item      | Seq. Dialog Findings                                                                                       | Туре             |
| 1         | VA-WH UPDATE PREGNANCY STATUS                                                                              | dialog           |
| 2         | 2 VA-WH TD PREGNANCY DOCUMENTATION NEEDED*<br>Finding: *NONE*                                              | group            |
| 3         | 2.2 VA-WH TD PREGNANCY CONTRA RESOURCES<br>Finding: *NONE*                                                 | element          |
| 4         | 2.5 VA-WH TD PREGNANCY STATUS ACTION PROMPT*<br>Finding: *NONE*                                            | group            |
| 5         | 2.5.5 VA-WH TD PREGNANCY STATUS EDIT RECORD*<br>Finding: WH-TD PREGNANCY EDIT RECORD (REMINDER<br>FINDING) | group<br>GENERAL |

2.5.5.5 VA-WH TD PREGNANCY ENDED HISTORICAL

#### Example –Install VA-WH UPDATE PREGNANCY STATUS dialog

FINDING)

Select Action: Next Screen// IA

Finding: \*NONE\*

6. Respond to the prompts on how you want to handle the first non-existent finding, Q.EMERGENCY CONTRACEPTIVE QUICK ORDER:

+ Next Screen - Prev Screen ?? More Actions

a. At the "Enter response" prompt, enter "P" for Replace with an existing entry.

Add. Finding: WH-PREGNANCY DATA SOURCE (REMINDER GENERAL

Dialog DetailsDTDialog TextISInstall SelectedDialog FindingsDUDialog UsageQUQuitDialog SummaryIAInstall All

6

DD DF DS Exists X

Х

Х

Х

X X

Х

Χ

qroup

- b. At the "Select ORDER DIALOG NAME" prompt, enter the name of the first finding you recorded in Section 5.4, Step #1a.
- 7. Respond to the prompts on how you want to handle the second non-existent finding Q.PREGNANCY TEST QUICK ORDER:
  - a. At the "Enter response" prompt, enter "P" for Replace with an existing entry.
  - b. At the "Select ORDER DIALOG NAME" prompt, enter the name of the first finding you recorded in Section 5.4, Step  $\frac{\#1b}{\#1b}$ .
- 8. After the dialog installation completes, you will see the Dialog Components screen. At the "Select Action" prompt, enter "QU" for Quit.

| Packed | reminder dialog: VA-WH UPDATE PREGNANCY STATUS                  |             |        |
|--------|-----------------------------------------------------------------|-------------|--------|
| Item   | Seq. Dialog Findings                                            | Туре        | Exists |
| 1      | VA-WH UPDATE PREGNANCY STATUS                                   | dialog      | Х      |
| 2      | 2 VA-WH TD PREGNANCY DOCUMENTATION NEEDED*<br>Finding: *NONE*   | group       | Х      |
| 3      | 2.2 VA-WH TD PREGNANCY CONTRA RESOURCES<br>Finding: *NONE*      | element     | Х      |
| 4      | 2.5 VA-WH TD PREGNANCY STATUS ACTION PROMPT*<br>Finding: *NONE* | group       | Х      |
| 5      | 2.5.5 VA-WH TD PREGNANCY STATUS EDIT RECORD*                    | group       | Х      |
|        | Finding: WH-TD PREGNANCY EDIT RECORD (REMINDER GEI<br>FINDING)  | JERAL       | Х      |
|        | Add. Finding: WH-PREGNANCY DATA SOURCE (REMINDER (<br>FINDING)  | GENERAL     | Х      |
| 6      | 2.5.5.5 VA-WH TD PREGNANCY ENDED HISTORICAL<br>Finding: *NONE*  | group       | Х      |
| F      | + Next Screen - Prev Screen ?? More Actions                     |             |        |
|        | alog Details DT Dialog Text IS Insta                            | all Selecte | d      |
|        | alog Findings DU Dialog Usage QU Quit                           |             |        |
|        | alog Summary IA Install All<br>Action: Next Screen// QU         |             |        |

- 9. Install the SECOND reminder dialog:
  - a. At the "Select Action" prompt, enter "IA" for Install All. It will install the dialog VA-WH UPDATE LACTATION STATUS.
  - b. At the "Install reminder dialog and all components with no further changes" prompt, enter "Yes".

| Example –Install VA-WH UPDATE LACTATION STATUS dialog |
|-------------------------------------------------------|
|-------------------------------------------------------|

| Packed                                                              | reminder dialog: VA-WH UPDATE LACTATION STATUS                  |            |        |  |
|---------------------------------------------------------------------|-----------------------------------------------------------------|------------|--------|--|
| Item                                                                | Seq. Dialog Findings                                            | Туре       | Exists |  |
| 1                                                                   | VA-WH UPDATE LACTATION STATUS                                   | dialog     | Х      |  |
| 2                                                                   | 2 VA-WH TD LACTATION DOCUMENTATION NEEDED*<br>Finding: *NONE*   | group      | Х      |  |
| 3                                                                   | 2.5 VA-WH TD LACTATION STATUS ACTION PROMPT*<br>Finding: *NONE* | group      | Х      |  |
| 4                                                                   | 4 2.5.5 VA-WH TD LACTATION STATUS EDIT RECORD* group X          |            |        |  |
|                                                                     | Finding: WH-TD LACTATION EDIT RECORD (REMINDER GENE<br>FINDING) | RAL        | Х      |  |
| Add. Finding: WH-LACTATION DATA SOURCE (REMINDER GENERAL X FINDING) |                                                                 |            |        |  |
| 5                                                                   | 2.5.5.5 VA-WH TD LACTATION STATUS EDIT<br>Finding: *NONE*       | group      | Х      |  |
| 6                                                                   | 2.5.5.5.1 VA-WH TD LACTATION STATUS YES                         | group      | Х      |  |
|                                                                     | Finding: PATIENT IS LACTATING (REMINDER GENERAL FINDING) X      |            | Х      |  |
| +                                                                   | + Next Screen - Prev Screen ?? More Actions                     |            |        |  |
| DD D                                                                | ialog Details DT Dialog Text IS Instal                          | l Selected | 1      |  |
| DF D                                                                | ialog Findings DU Dialog Usage QU Quit                          |            |        |  |
| DS D                                                                | ialog Summary IA Install All                                    |            |        |  |
| Select                                                              | Action: Next Screen// IA                                        |            |        |  |

10. After the dialog installation completes, you will see the Dialog Components screen. At the "Select Action" prompt, enter "QU" for Quit.

Example – Dialog Components screen

| Packed | reminder dialog: VA-WH UPDATE LACTATION STATUS                  |           |        |  |
|--------|-----------------------------------------------------------------|-----------|--------|--|
| Item   | Seq. Dialog Findings                                            | Туре      | Exists |  |
| 1      | VA-WH UPDATE LACTATION STATUS                                   | dialog    | Х      |  |
| 2      | 2 VA-WH TD LACTATION DOCUMENTATION NEEDED*<br>Finding: *NONE*   | group     | Х      |  |
| 3      | 2.5 VA-WH TD LACTATION STATUS ACTION PROMPT*<br>Finding: *NONE* | group     | Х      |  |
| 4      |                                                                 |           |        |  |
|        | Finding: WH-TD LACTATION EDIT RECORD (REMINDER GENE<br>FINDING) |           |        |  |
|        | Add. Finding: WH-LACTATION DATA SOURCE (REMINDER GE FINDING)    | NERAL     | Х      |  |
| 5      | 2.5.5.5 VA-WH TD LACTATION STATUS EDIT<br>Finding: *NONE*       | group     | Х      |  |
| 6      | 2.5.5.5.1 VA-WH TD LACTATION STATUS YES                         | group     | Х      |  |
|        | Finding: PATIENT IS LACTATING (REMINDER GENERAL FIN             |           |        |  |
| +      | + Next Screen - Prev Screen ?? More Actions                     |           |        |  |
|        | ialog Details DT Dialog Text IS Instal                          | l Selecte | d      |  |
| DF D   | ialog Findings DU Dialog Usage QU Quit                          |           |        |  |
|        | ialog Summary IA Install All                                    |           |        |  |
| Select | Action: Next Screen// QU                                        |           |        |  |

11. You will now see the Exchange File Components screen. At the "Select Action" prompt, enter "Q" for Quit.

Example – Dialog Components screen

```
Component
                                                          Category
                                                                      Exists
          CPRSCRM9,NINE at CAMP MASTER
Source:
Date Packed: 07/07/2021@16:35:08
Package Version: 2.0P42
Description:
The following Clinical Reminder items were selected for packing:
REMINDER ORDER CHECK ITEMS GROUP
 VA-WH HIRISK MEDICATIONS (MOD/HIGH RISK DURING PREGNANCY) GROUP
 VA-WH HIRISK MEDICATIONS (EXTREME RISK) GROUP
 VA-WH HIRISK MEDICATIONS (MODERATE/HIGH RISK) GROUP
REMINDER DIALOG
 VA-WH TD LACTATION DO NOTHING SRN
 VA-WH TD PREGNANCY PLACE ORDERS GROUP
 VA-WH TD PREGNANCY DO NOTHING SRN
 VA-WH TD PREGNANCY CONTRA CURRENT PARTNER
     + Next Screen - Prev Screen ?? More Actions
                                                                          >>>
IA Install all Components IS Install Selected Component
Select Action: Next Screen// Q
```

Installation of the Women's Health High Risk Medications reminder content is now complete.

## 6.2 Enable Clinical Reminder Order Check Rules

**NOTE:** This step must be performed by the site's CAC.

After CPRS v31b was installed, Pharmacy Benefits Management (PBM) and Women's Health (WH) recommended that sites disable the reminder order check rules for medications classified as Lactation Level 2.

But that recommendation has been rescinded because the CPRS v31b Follow-up Build is now installed. Thus, sites must now activate the following order check rules:

- VA-WH HIRISK MEDS (LACT 2) EXPIRED DOC RULE
- VA-WH HIRISK MEDS (LACT 2) RULE

#### To activate the order check rules, do the following:

1. On the Reminder Managers Menu screen, enter "ROC" for Reminder Order Check Menu.

```
Example – Reminder Managers Menu
Select Core Applications <TEST ACCOUNT> Option: REMINDER MANagers Menu
   CF
          Reminder Computed Finding Management ...
   RM
          Reminder Definition Management ...
        Reminder Sponsor Management ...
   SM
   ΤΧΜ
          Reminder Taxonomy Management
   TRM
          Reminder Term Management ...
         Reminder Location List Management ...
   T.M
         Reminder Exchange
   RX
   RТ
         Reminder Test
   OS
        Other Supporting Menus ...
   INFO Reminder Information Only Menu ...
        Reminder Dialog Management ...
   DM
   CP
        CPRS Reminder Configuration ...
   RP
         Reminder Reports ...
   MST Reminders MST Synchronization Management ...
          Reminder Patient List Menu ...
   ΡL
   PAR
          Reminder Parameters ...
   VS
          NLM Value Set Menu
          Reminder Order Check Menu ...
   ROC
   СQМ
          NLM Clinical Quality Measures Menu
         Reminder Extract Menu ...
   ХМ
   GEC
         GEC Referral Report
Select Reminder Managers Menu <TEST ACCOUNT> Option: ROC Reminder Order Check
Menu
```

2. On the Reminder Order Check Menu screen, enter "RE" for Add/Edit Reminder Order Check Rule.

Example – Reminder Order Check Menu screen

```
GE Add/Edit Reminder Order Check Items Group
GI Reminder Order Check Items Inquiry
RE Add/Edit Reminder Order Check Rule
RI Reminder Order Check Rule Inquiry
TEST Reminder Order Check Test

        Select Reminder Order Check Menu <TEST ACCOUNT> Option: RE Add/Edit Reminder
Order Check Rule
```

3. When prompted with "Select Reminder Order Check Rule By", enter "N" for Order Check Rule Name.

4. When prompted again with "Select Reminder Order Check Rule By", enter "VA-WH HIRISK MEDS (LACT 2) EXPIRED DOC RULE".

Example – "Select Reminder Order Check Rule By" prompts

```
Select Reminder Order Check Rule by one of the following:
    N: ORDER CHECK RULE NAME
    R: REMINDER DEFINITION
    T: REMINDER TERM
    Q: QUIT
Select Reminder Order Check Rule by: (N/R/T/Q): N// <Enter> ORDER CHECK RULE NAME
Select Reminder Order Check Rule: VA-WH HIRISK MEDS (LACT 2) EXPIRED DOC RULE
```

5. You will now see a screen with "Rule Name: VA-WH HIRISK MEDS (LACT 2) EXPIRED DOC RULE". When prompted with "Status", enter "P" for Prod and hit the Tab key.

Example – "Status" prompt

```
RULE NAME: VA-WH HIRISK MEDS (LACT 2) EXPIRED DOC RULE
DISPLAY NAME: Known or Potential Unsafe Medication (FDB Lactation Level 2)
STATUS: P
CLASS: NATIONAL
SPONSOR: Women Veterans Health Program
REVIEW DATE:
I=INACTIVE, P=PRODUCTION, T=TESTING
Press <PF1>H for help Insert
```

6. When prompted with "Command", enter "S" for Save.

Example – Entering "S" for Save

7. When prompted again with "Command", enter "E" for Exit.

Example – Entering "E" for Exit

8. You will now see the Edit History screen. When prompted with "Edit Comments", press the <Enter> key.

Example – Edit History screen

```
Edit History
Edit by: ADPAC,ONE on 01/13/2020@09:40:03
EDIT COMMENTS:
Press enter to add a description of the changes made.
Press <PF1>H for help Insert
```

9. You will now see the Text Editor. Enter a comment. In the example below, the comment is "Changed the rule's status to production."

Example – Text Editor

- 10. After you enter a comment, press the keyboard key that is mapped to PF1 (either the NUM LOCK key on the keypad or the F1 key) and then, immediately press the E key to exit the text editor.
- 11. On the Edit History screen, when prompted with "Command", enter "E" for Exit.

```
Example - Edit History screen after a comment has been added

Edit History

Edit by: ADPAC,ONE on 01/13/2020@09:40:03

EDIT COMMENTS: Changed the rule's status to active.

EXIT COMMENTS: Changed the rule's status to active.

Exit Save Refresh Quit

Enter a COMMAND, or "^" followed by the CAPTION of a FIELD to jump to.

COMMAND: E Press <PFI>H for help Insert
```

12. To activate the VA-WH HIRISK MEDS (LACT 2) RULE, repeat steps #3 through #11.

# 6.3 Link Reminder Terms to Women's Health Procedure Type Entries

**NOTE:** This step must be performed either by the site's CAC or the site's ITOPS VistA installer, depending on who has FileMan read/write access to the WV PROCEDURE TYPE file (#790.2).

### To link Reminder Terms to Women's Health Procedure Type Entries:

- 1. In FileMan, select the "ENTER OR EDIT FILE ENTRIES [DIEDIT]" option.
- 2. At the Input to what File: prompt, select "790.2".
- 3. At the EDIT WHICH FIELD: prompt, select "Reminder Term".
- 4. At the THEN EDIT FIELD: prompt, press the <enter> key.

5. Enter the Reminder Term value for the corresponding Women's Health Procedure entries.

| WV Procedure Type                 | Reminder Term                        |
|-----------------------------------|--------------------------------------|
| BREAST TOMOSYNTHESIS BILAT        | VA-WH BREAST TOMOSYNTHESIS BILAT     |
| BREAST TOMOSYNTHESIS<br>SCREENING | VA-WH BREAST TOMOSYNTHESIS SCREENING |
| BREAST TOMOSYNTHESIS<br>UNILAT    | VA-WH BREAST TOMOSYNTHESIS UNILAT    |

### Example

| VA F <u>ILEMAN</u> 22.2                                                                             |
|----------------------------------------------------------------------------------------------------|
| S <u>ELECT</u> OPTION: ENTER OR EDIT FILE ENTRIES                                                   |
|                                                                                                    |
| I <u>NPUT TO WHAT</u> F <u>ILE</u> : IMAGING TYPE// 790.2 WV PROCEDURE TYPE<br>(31 <u>ENTRIES</u> ) |
| EDIT WHICH FIELD: ALL// <u>REMINDER</u> <u>TERM</u><br>THEN EDIT FIELD:                             |
| SELECT WV PROCEDURE TYPE: BREAST TOMOSYNTHESIS BILAT                                                |
| REMINDER TERM: VA-WH BREAST TOMOSYNTHESIS BILAT NATIONAL OK? YES// (YES)                            |

# 7 Verify Successful Installation

At this point, sites may use a locally developed smoke test script to verify that the installation and configuration were successful.